## **Monitor WUHD ricurvo Dell UltraSharp 40-U4021QW** Guida all'uso

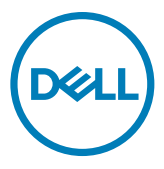

**Modello: U4021QW Modello normativo: U4021QWt**

- **NOTA: Una NOTA segnala informazioni importanti che aiutano a fare un migliore utilizzo del proprio computer.**
- **ATTENZIONE: La dicitura ATTENZIONE indica potenziali danni all'hardware o la perdita dei dati se non si osservano le istruzioni.**
- **AVVERTENZA: La dicitura AVVERTENZA indica potenziali danni materiali, lesioni personali o morte.**

**Copyright © 2020 Dell Inc. o relative filiali. Tutti i diritti riservati.** Dell, EMC e altri marchi sono marchi di fabbrica di Dell Inc. o delle sue filiali. Altri marchi potrebbero essere marchi di fabbrica appartenenti ai rispettivi proprietari.

 $2020 - 12$ 

Rev. A00

# **Indice**

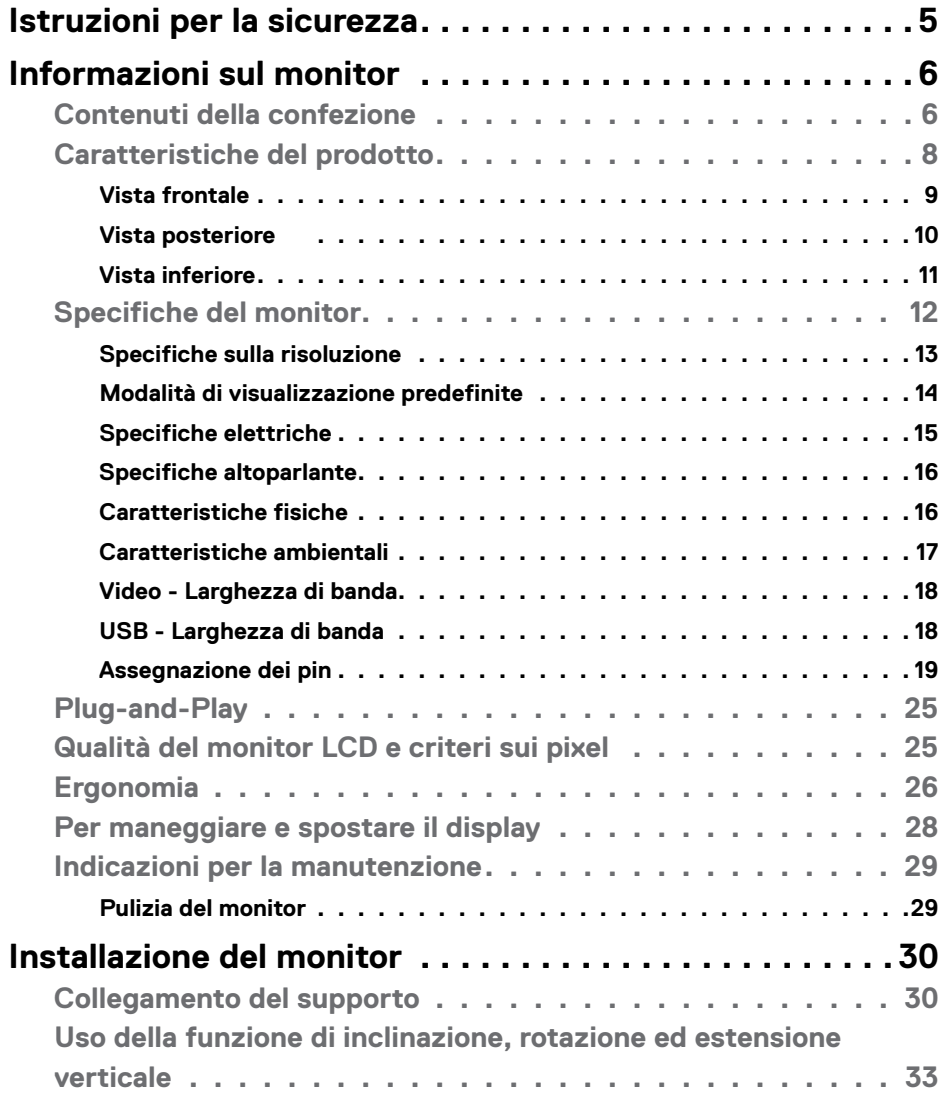

 $(\overline{DCL}$ 

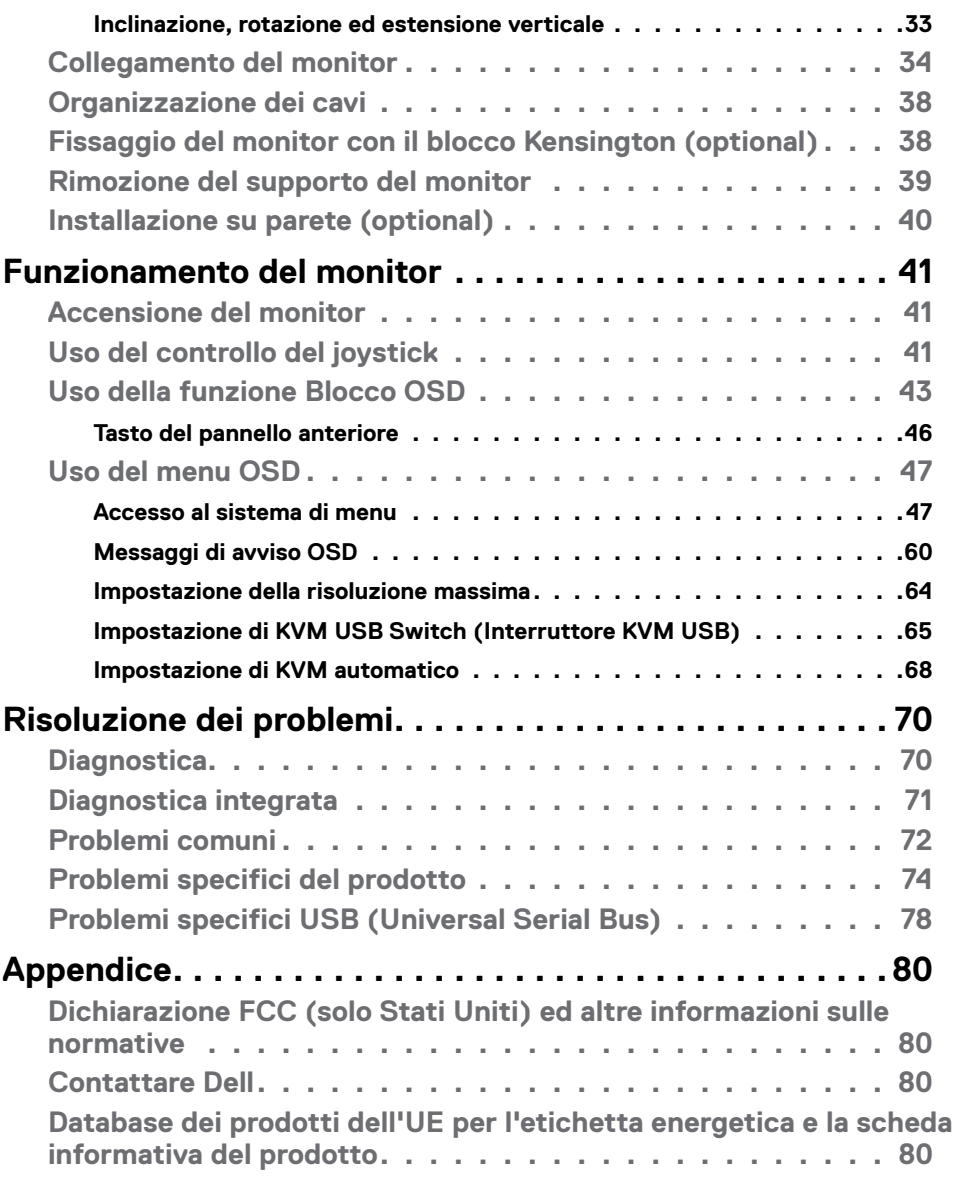

 $(2)$ 

## <span id="page-4-1"></span><span id="page-4-0"></span>**Istruzioni per la sicurezza**

- **AVVERTENZA: L'utilizzo dei controlli, delle regolazioni o delle procedure in modo diverso da quello specificato in questo documento può esporre a scosse elettriche, pericoli elettrici e/o pericoli meccanici.**
	- • Collocare il monitor su una superficie solida e maneggiarlo con cura. Lo schermo è fragile e può danneggiarsi se lasciato cadere o colpito bruscamente.
	- • Accertarsi che il monitor abbia valori nominali elettrici tali da funzionare con l'alimentazione CA disponibile nella propria regione geografica.
	- • Tenere il monitor a temperatura ambiente. Condizioni di freddo o caldo eccessivo possono influire negativamente sul cristallo liquido del display.
	- • Non sottoporre il monitor a forti vibrazioni o condizioni di forte impatto. Ad esempio, non collocare il monitor all'interno di un bagagliaio.
	- • Scollegare il monitor se si prevede di non usarlo per un periodo di tempo prolungato.
	- • Per evitare scosse elettriche, non tentare di rimuovere alcun coperchio o toccare l'interno del monitor.

Fare riferimento a Informazioni sulla sicurezza, ambientali e di carattere regolamentare (SERI) per informazioni sulle istruzioni per la sicurezza.

**DEL** 

## <span id="page-5-0"></span>**Informazioni sul monitor**

### **Contenuti della confezione**

Il monitor è inviato con gli elementi mostrati nella tabella di seguito. Se un componente è mancante, contattare Dell. Per ulteriori informazioni, vedere **[Contattare Dell](#page-79-1)**.

 **NOTA: Alcuni componenti potrebbero essere accessori optional e potrebbero non essere inviati insieme al monitor. Alcune funzioni potrebbero non essere disponibili in alcuni Paesi.**

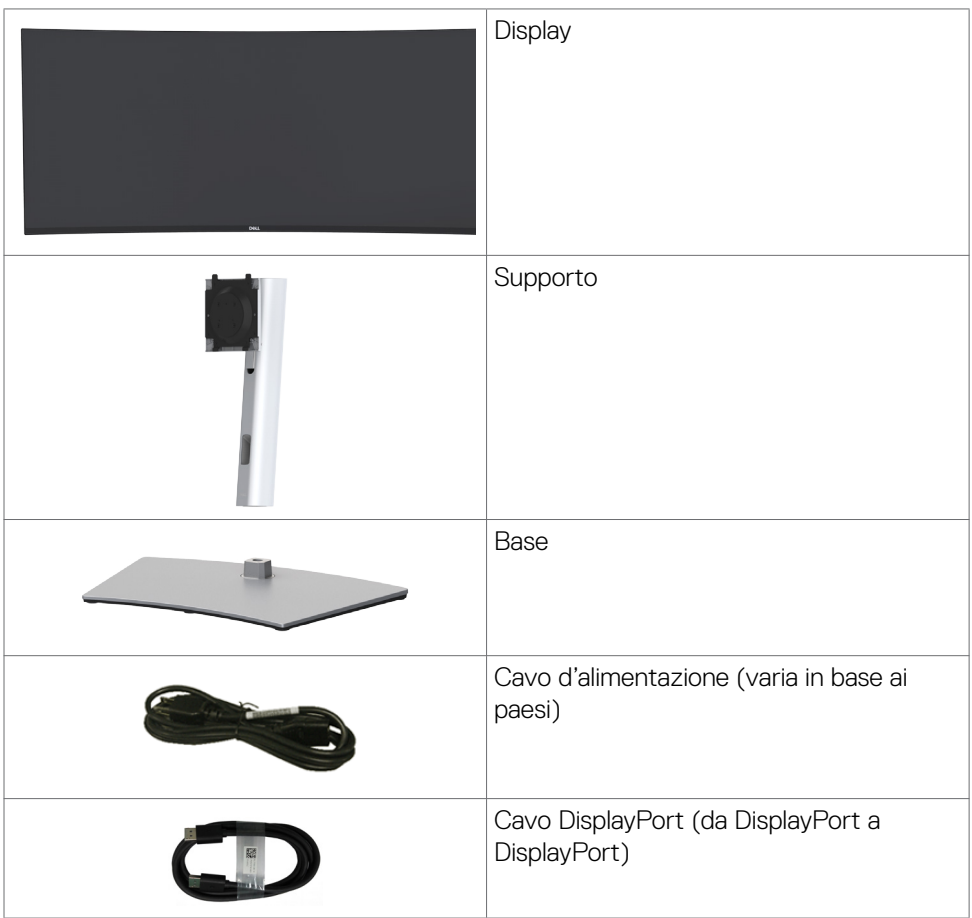

DELL

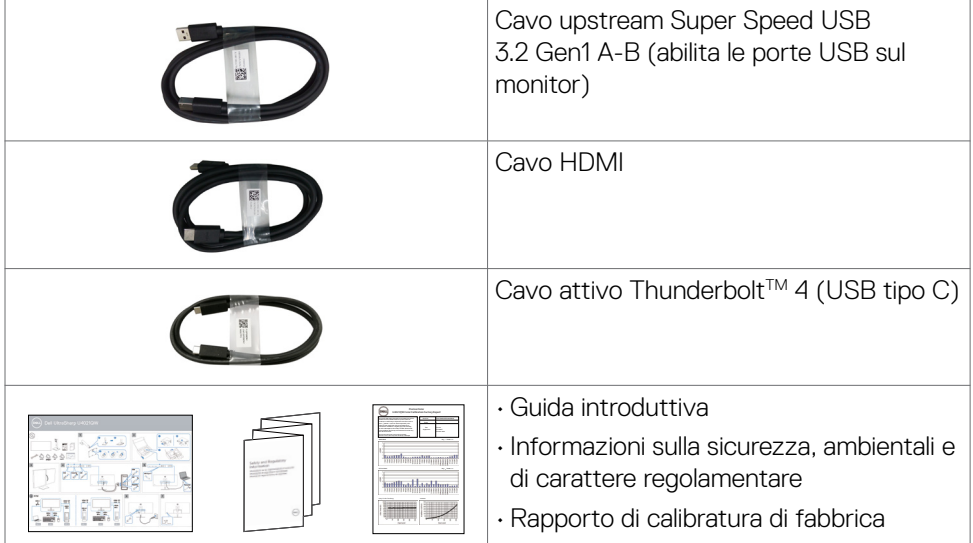

 $(\alpha)$ 

### <span id="page-7-0"></span>**Caratteristiche del prodotto**

Il monitor ricurvo **Dell UltraSharp U4021QW** è dotato di schermo LCD a matrice attiva TFT (Thin-Film Transistor) con retroilluminazione a LED. Le caratteristiche elettriche del monitor includono:

- • Area di visualizzazione del display 39,7 pollici (100,859 cm) (misurati diagonalmente), risoluzione 5120 x 2160 (21:9) e supporto schermo intero per risoluzioni inferiori.
- • Ampio angolo di visione con 98% DCI-P3.
- • Capacità di regolazione inclinazione, rotazione ed estensione verticale.
- $\cdot$  Altoparlanti integrati (2 x 9 W).
- • Supporto piedistallo rimovibile e fori di montaggio VESA™ (Video Electronics Standards Association) da 100 mm che consentono la flessibilità nelle soluzioni di montaggio.
- • La mascherina ultra sottile riduce gli spazi in configurazioni con più monitor, permettendo una più facile installazione ed un'esperienza visiva elegante.
- • L'ampia connettività digitale con HDMI e DP aiuta a garantire il monitor a prova di futuro.
- • Singolo Thunderbolt™ 3 (90 W) per fornire alimentazione a notebook compatibili mentre si riceve segnale video.
- • Le porte Thunderbolt™ 3 (90 W) e RJ45 consentono un'esperienza con cavo singolo e connessione di rete.
- • Capacità Plug and Play, se supportata dal computer.
- • Menu di regolazione OSD per una facile impostazione ed ottimizzazione dello schermo.
- • Blocco alimentazione e tasti OSD.
- • Alloggio antifurto.
- $\cdot$   $\leq$  0,3 W in Standby Mode (Modalità Standby).
- • Supporta modalità di selezione Picture by Picture (PBP) / Picture in Picture (PIP).
- • Consente all'utente di passare alla funzione USB KVM in modalità PBP.
- • Il monitor adotta la tecnologia antisfarfallio, che cancella lo sfarfallio visibile agli occhi, offre un'esperienza visiva confortevole e previene gli utenti che soffrono di affaticamento degli occhi e affaticamento visivo.
- • Premium Panel Exchange per tranquillità.
- • Ottimizzare il comfort visivo con uno schermo antisfarfallio riduce al minimo il pericolo di emissione di luce blu.
- • Il monitor utilizza il pannello a luce blu bassa e la conformità a TUV Rheinland (soluzione hardware) al modello di ripristino di fabbrica/impostazione dei predefiniti.
- • Diminuisce il livello di pericolo di luce blu emessa dallo schermo per rendere la visione più comoda per gli occhi.
- **AVVERTENZA: I possibili effetti a lungo termine dell'emissione di luce blu dal monitor potrebbero causare danni alla vista, compresi affaticamento degli occhi o affaticamento visivo.**

### <span id="page-8-0"></span>**Identificazione delle parti e dei controlli**

#### **Vista frontale**

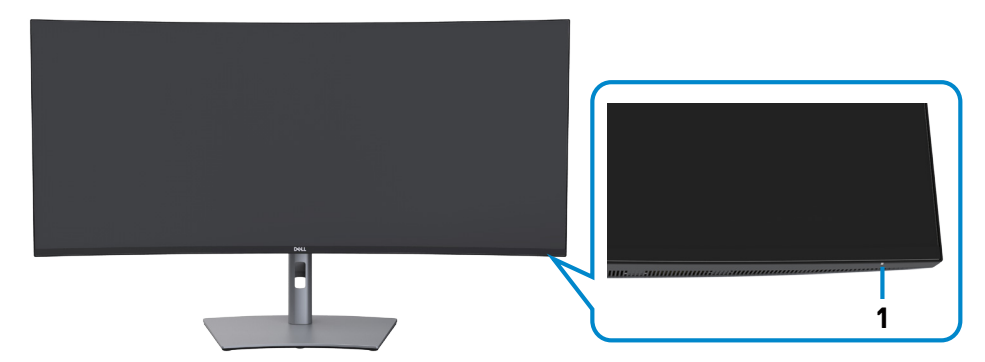

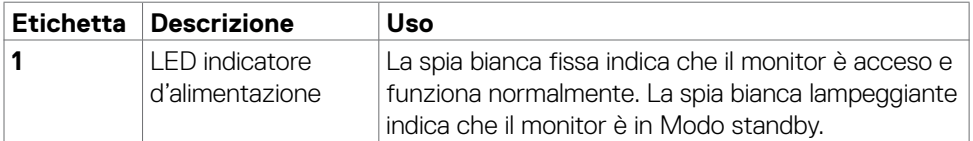

#### <span id="page-9-0"></span>**Vista posteriore**

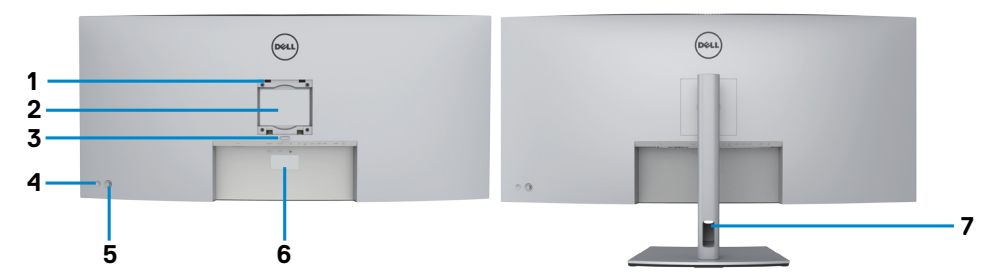

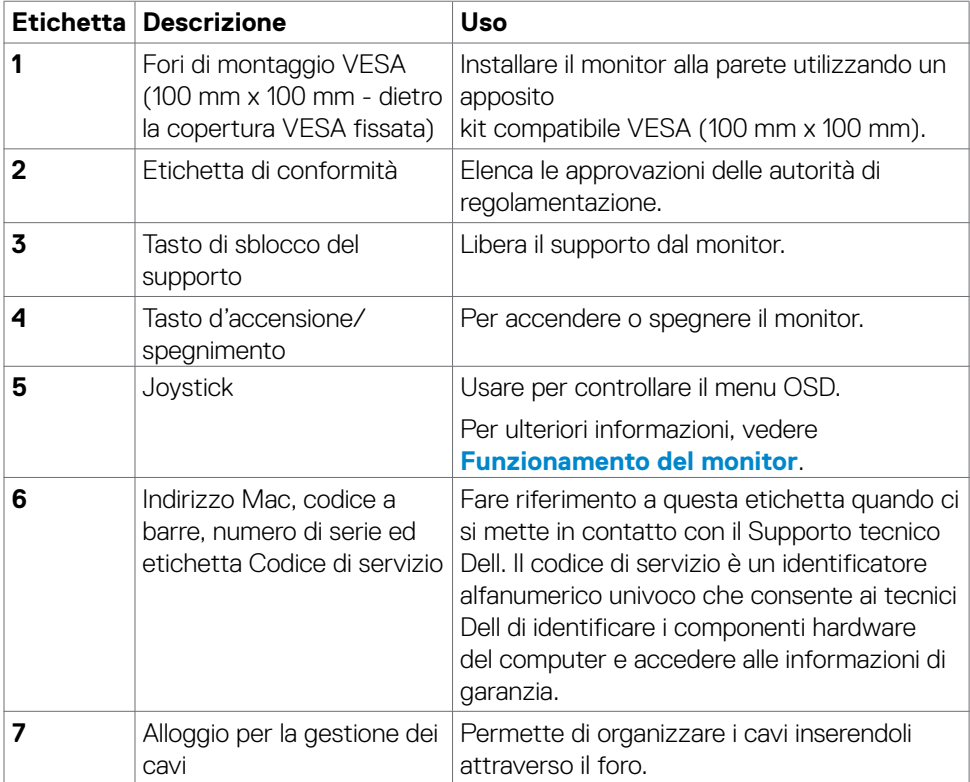

#### <span id="page-10-0"></span>**Vista inferiore**

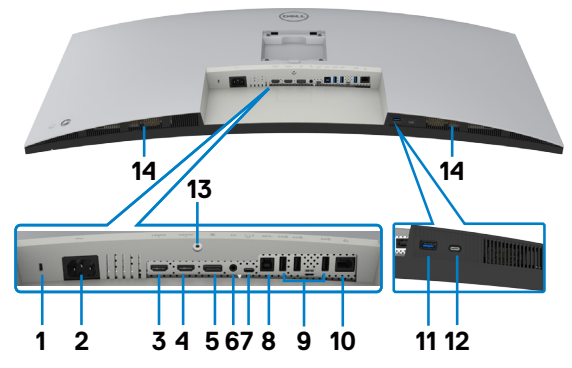

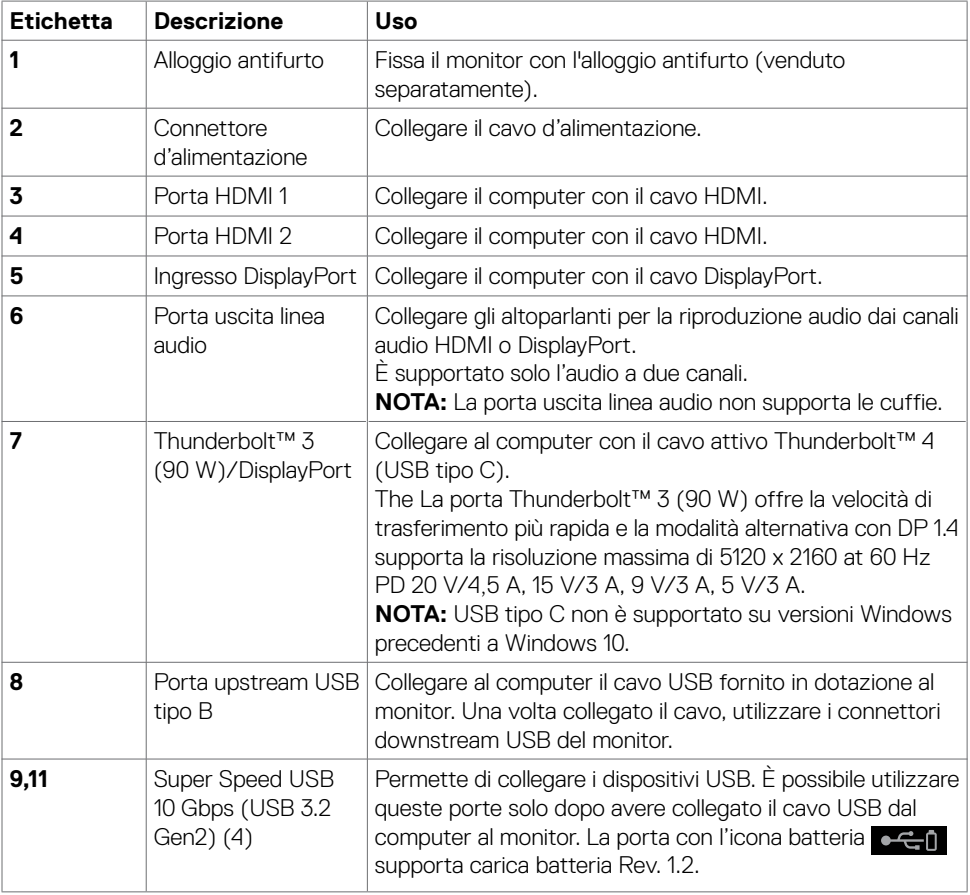

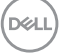

<span id="page-11-0"></span>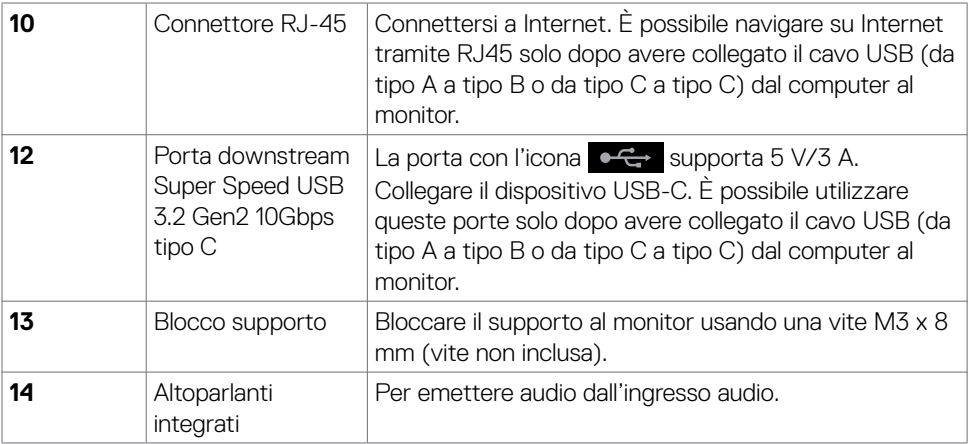

### **Specifiche del monitor**

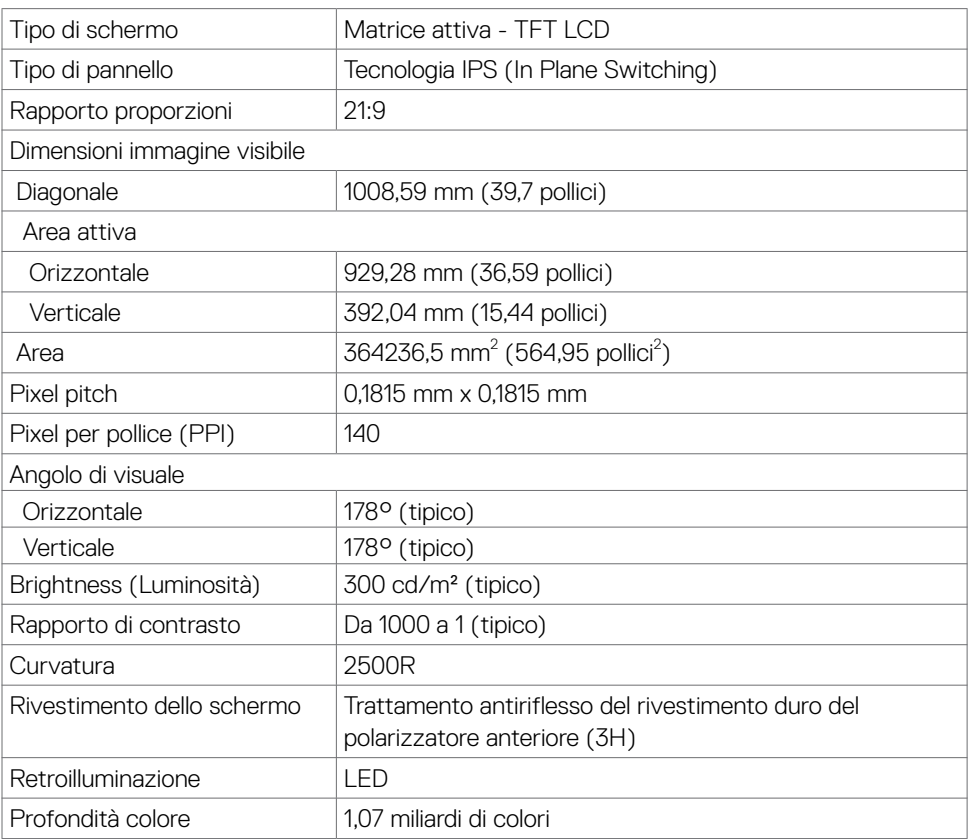

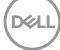

<span id="page-12-0"></span>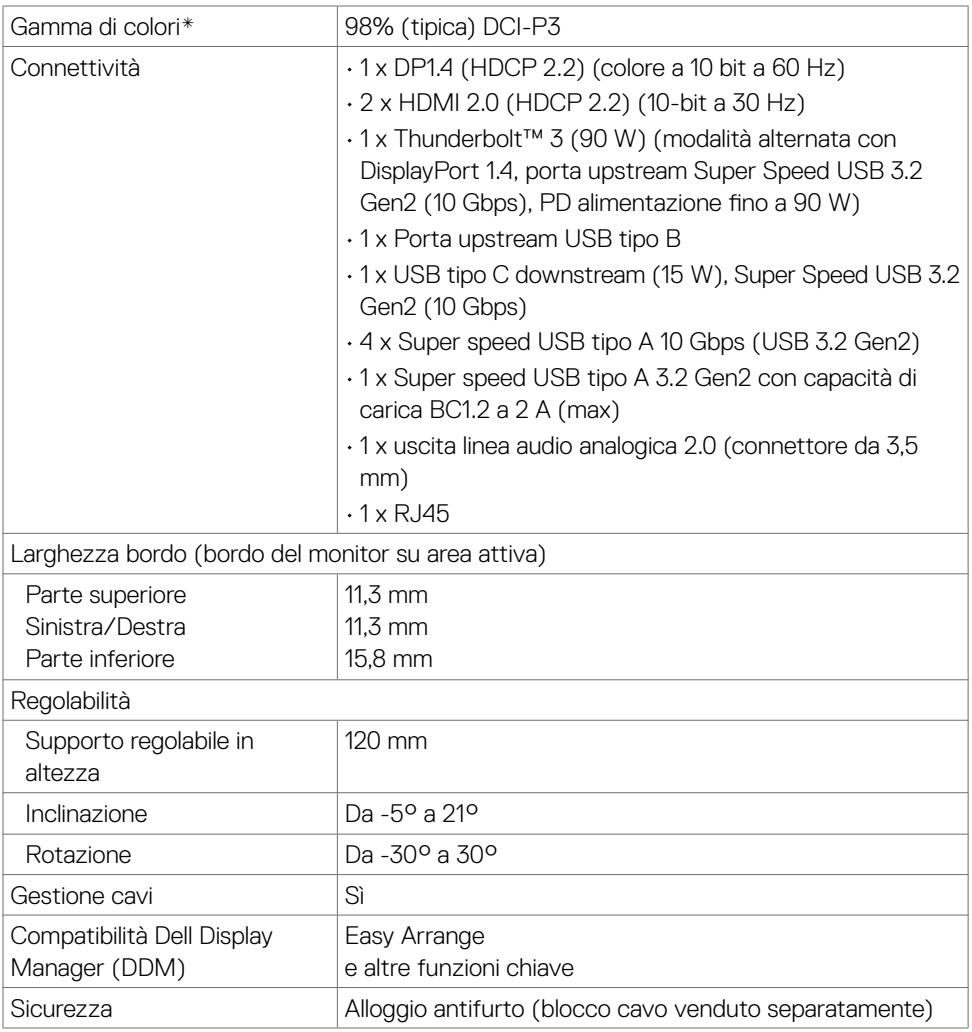

\* Solo su schermo nativo, nella preimpostazione modalità Custom.

#### **Specifiche sulla risoluzione**

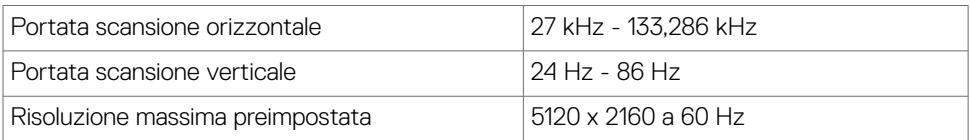

DELL

<span id="page-13-0"></span>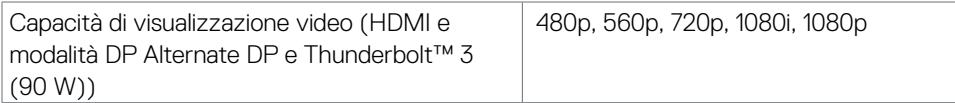

#### **Modalità di visualizzazione predefinite**

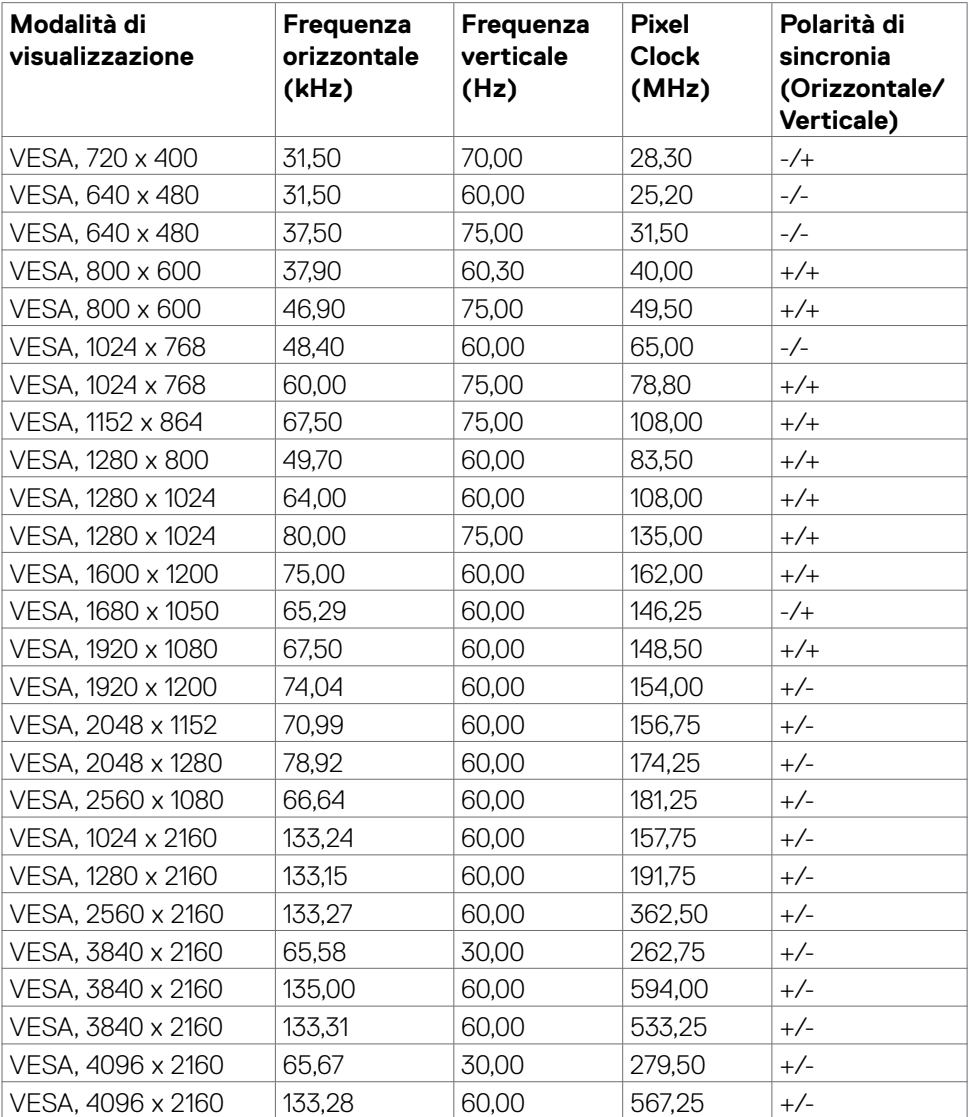

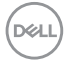

<span id="page-14-0"></span>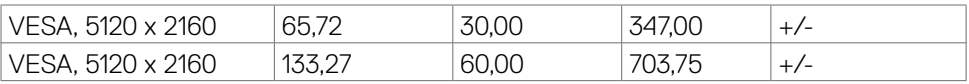

#### **Specifiche elettriche**

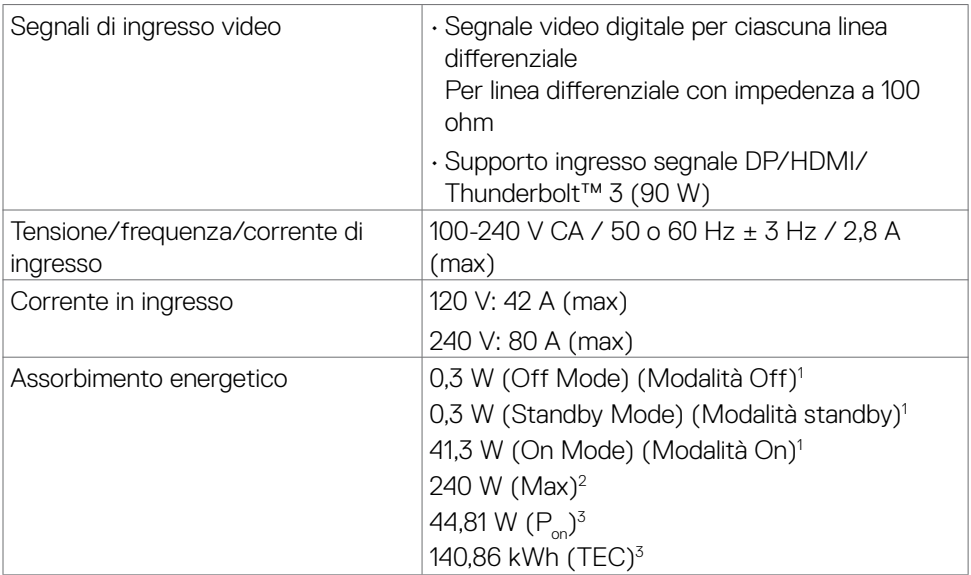

1 Come definito nelle norme UE 2019/2021 e UE 2019/2013.

 $^2$  Max. impostazione di luminosità e contrasto con la massima potenza di caricamento su tutte le porte USB.

 $3 P_{\text{on}}$ : Consumo energia in modalità On secondo quanto indicato nella versione Energy Star 8.0.

TEC: Consumo totale di energia in KWh come definito da Energy Star versione 8.0.

Questo documento è solo informativo e rispecchia le prestazioni in laboratorio. Il prodotto potrebbe avere prestazioni diverse a seconda del software, dei componenti e delle periferiche ordinate e non vi sono obblighi di aggiornamento di tali informazioni. Di conseguenza, il cliente non deve fare affidamento su tali informazioni per prendere decisioni in merito alle tolleranze elettriche o altro. Nessuna garanzia espressa o implicita in merito alla precisione o alla completezza.

#### **NOTA:** Questo monitor è certificato **ENERGY STAR**.

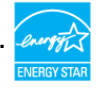

Questo prodotto è idoneo per ENERGY STAR nelle impostazioni predefinite di fabbrica che possono essere ripristinate dalla funzione "Factory Reset" nel menu OSD. La modifica delle impostazioni predefinite di fabbrica o l'attivazione di altre funzioni può aumentare il consumo di energia che potrebbe superare il limite specificato ENERGY STAR.

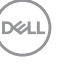

#### <span id="page-15-0"></span>**Specifiche altoparlante**

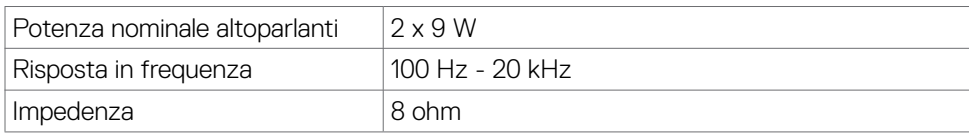

#### **Caratteristiche fisiche**

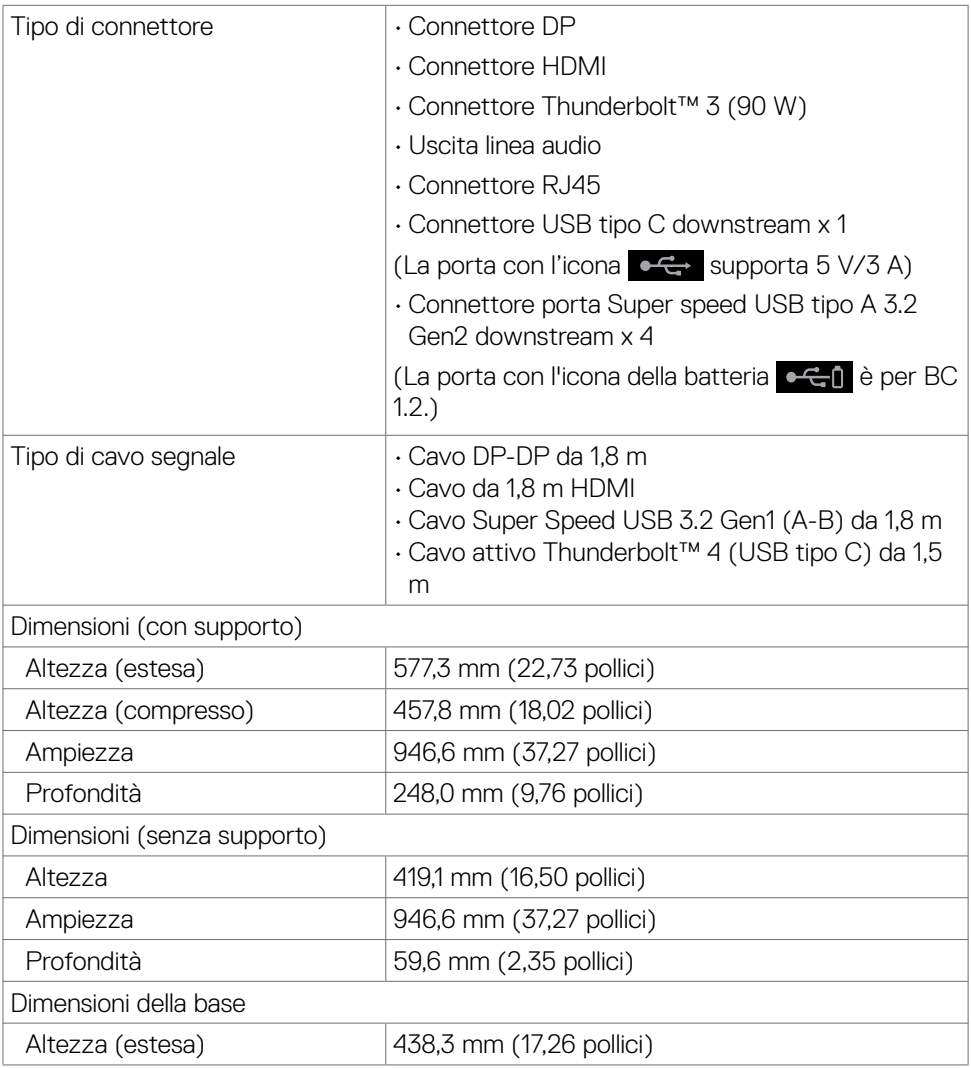

 $(\mathsf{DEL})$ 

<span id="page-16-0"></span>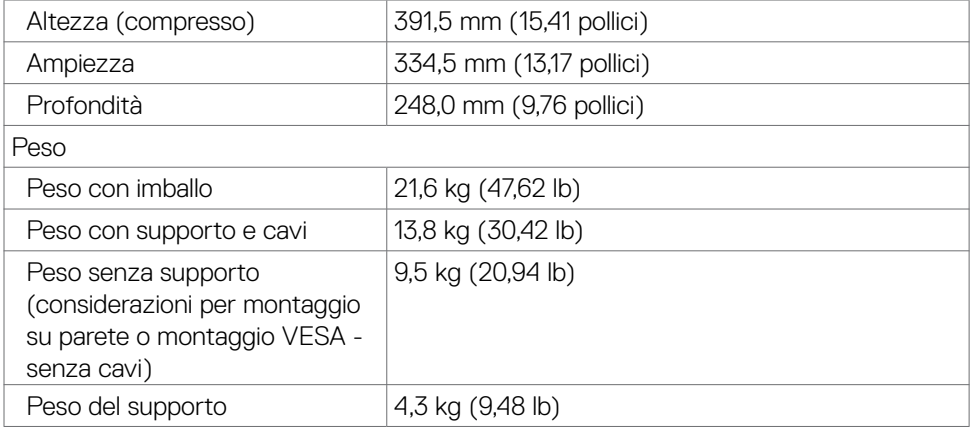

#### **Caratteristiche ambientali**

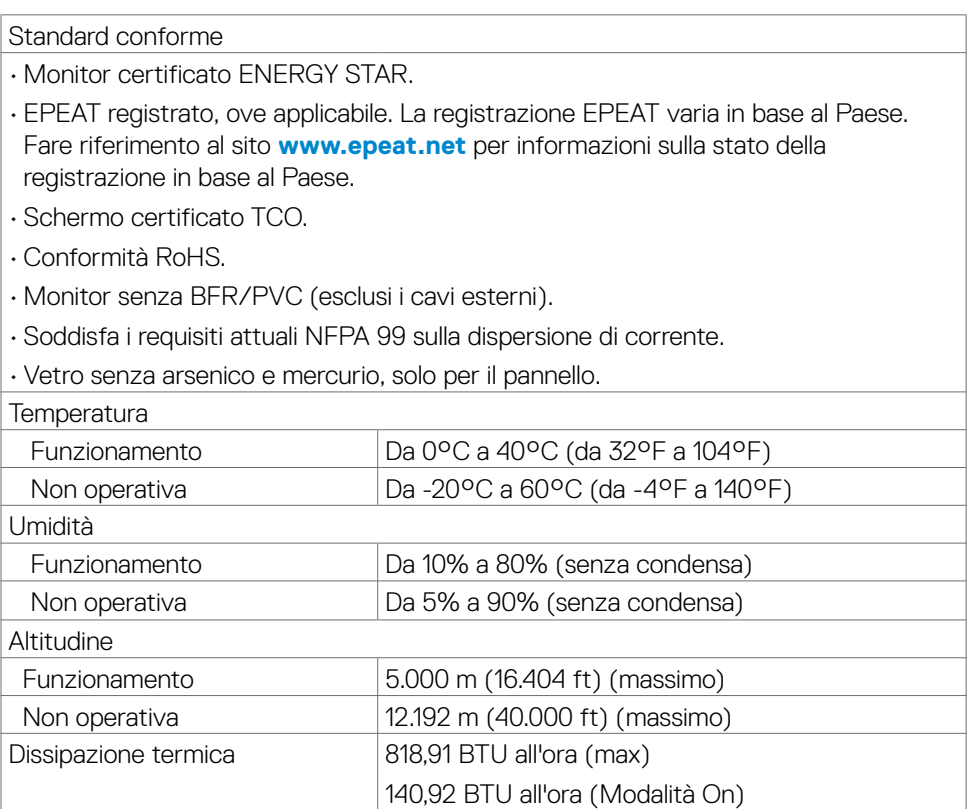

 $O<sub>QLL</sub>$ 

#### <span id="page-17-0"></span>**Video - Larghezza di banda**

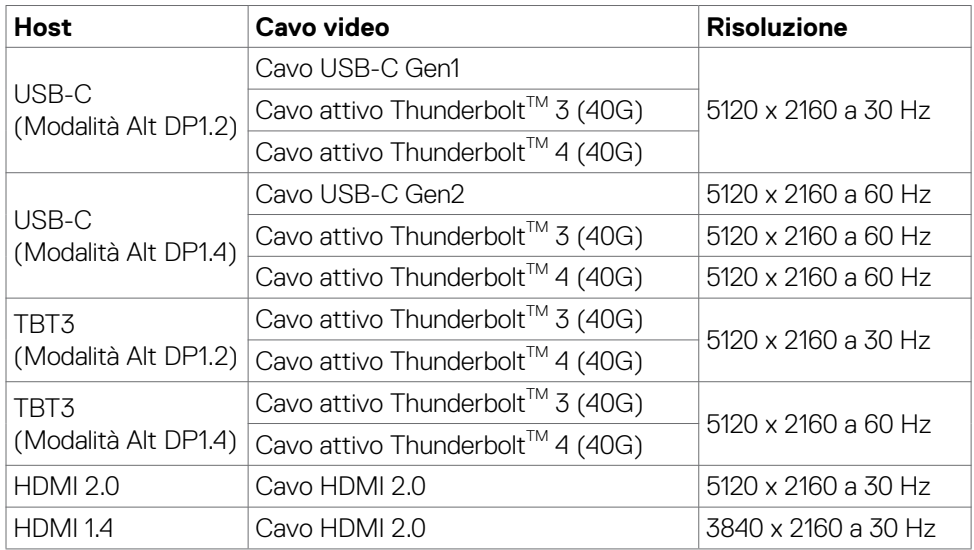

#### **USB - Larghezza di banda**

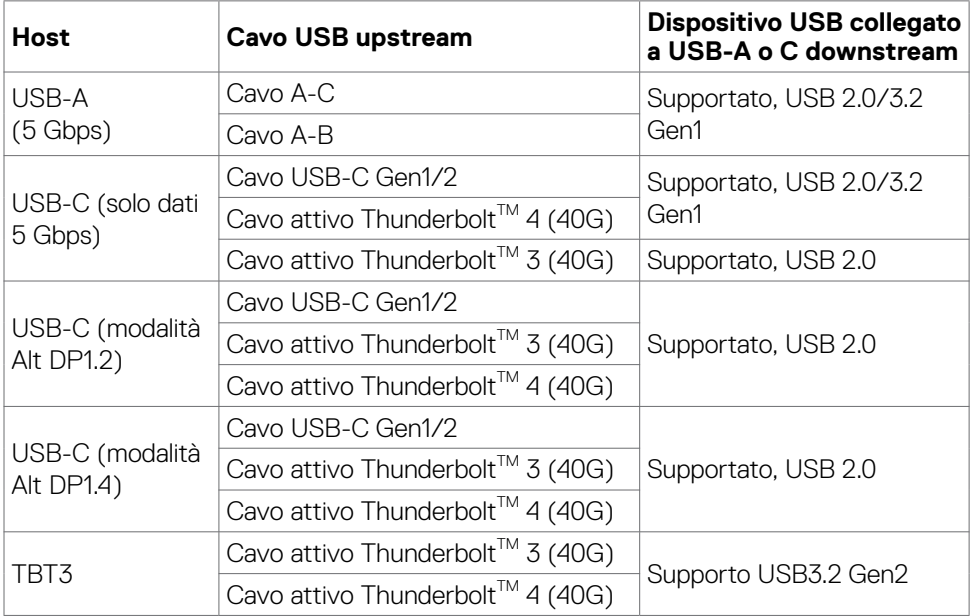

 $(\kappa_L)$ 

#### <span id="page-18-0"></span>**Assegnazione dei pin**

#### **Porta DP (ingresso)**

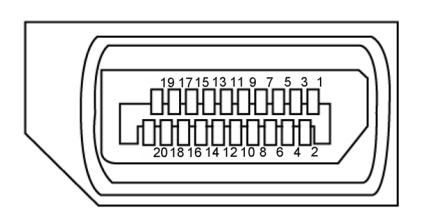

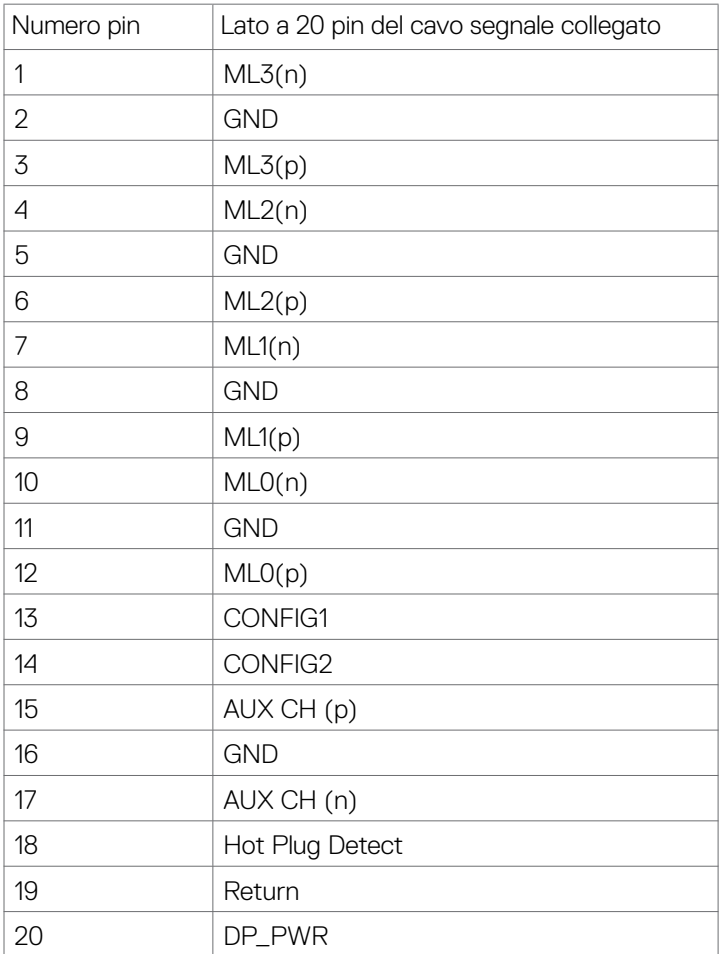

 **Informazioni sul monitor | 19**

(dell

#### **Porta HDMI**

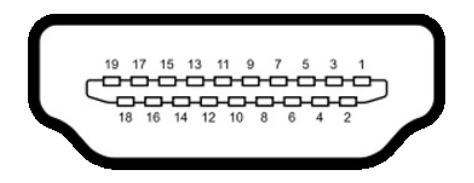

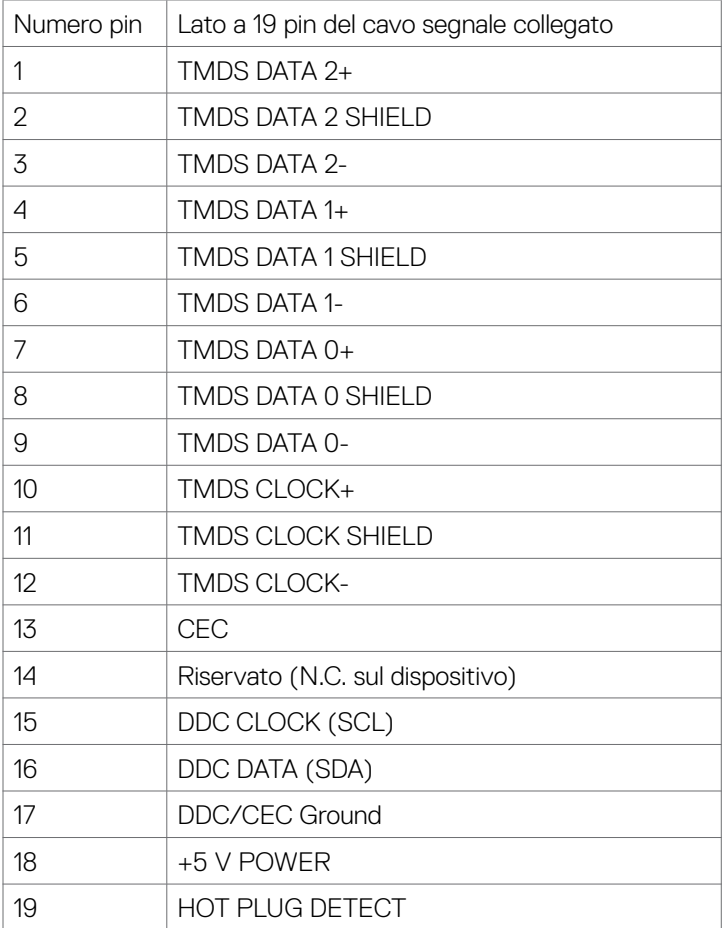

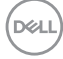

#### **Porta Thunderbolt™ 3 (USB tipo C)**

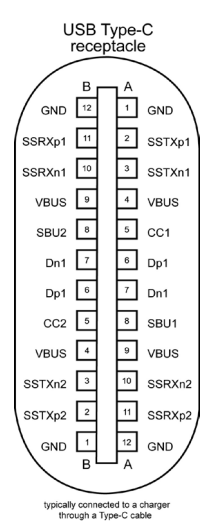

Pin Segnale Pin Segnale A1 GND B12 GND A2 SSTXp1 B11 SSRXp1 A3 SSTXn1 B10 SSRXn1 A4 VBUS B9 VBUS A5 | CC1 | B8 | SBU2 A6 Dp1 B7 Dn1 A7 | Dn1 | B6 | Dp1 A8 SBU1 B5 CC2 A9 VBUS B4 VBUS A10 SSRXn2 B3 SSTXn2 A11 SSRXp2 B2 SSTXp2 A12 GND B1 GND

 **Informazioni sul monitor | 21**

DELL

#### **USB (Universal Serial Bus)**

Questa sezione offre informazioni sulle porte USB disponibili sul monitor.

**NOTA: Fino a 2 A su porta USB downstream (porta con l'icona della**  $\leftarrow$  1 batteria) con dispositivi conformi BC 1.2; fino a 1,0 A sulle altre porte 2 USB downstream; fino a 3 A su porta USB downstream (porta con l'icona  $\leftarrow$ ) con dispositivi conformi 5 V/3 A.

Il computer dispone delle seguenti porte USB:

- • 5 downstream 3 sul retro, 2 sull'accesso rapido
- $\cdot$  1 upstream

Porta di caricamento: le porte con l'icona  $\bullet$ <sup>c</sup>i della batteria supportano capacità di caricamento rapido se il dispositivo è compatibile BC 1.2.La porta USB Type-C downstream con l'icona  $\begin{array}{c} \bullet \leftarrow \bullet \end{array}$  supporta la capacità di caricamento rapido se il dispositivo è compatibile 5 V/3 A.

NOTA: Le porte USB del monitor funzionano solo quando il monitor è acceso o in modalità standby. In modalità standby, se il cavo USB (da tipo C a tipo C) è collegato, le porte USB possono funzionare normalmente. In caso contrario, seguire l'impostazione del menu OSD di USB. Se l'impostazione è "On in Standby Mode", la porta USB funziona normalmente, altrimenti la porta USB è disabilitata. Se si spegne e si riaccende il monitor, le periferiche collegate potrebbero impiegare alcuni secondi per riprendere il normale funzionamento.

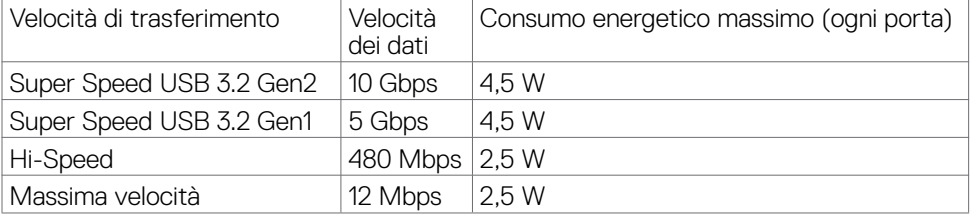

**DEL** 

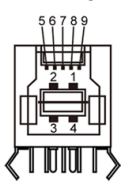

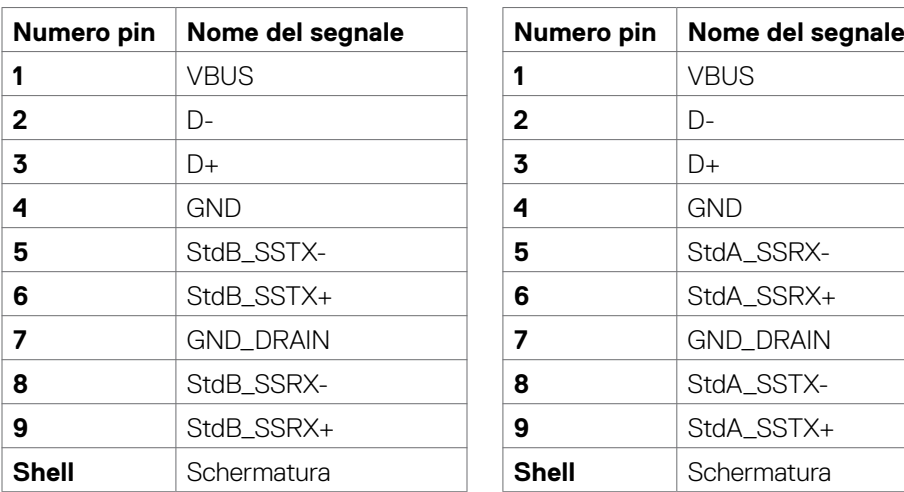

#### **Porta USB upstream Porta downstream USB**

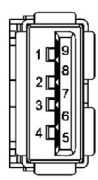

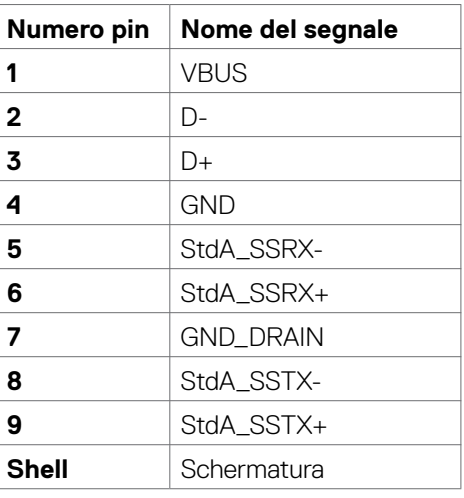

#### **Porta RJ45 (lato connettore)**

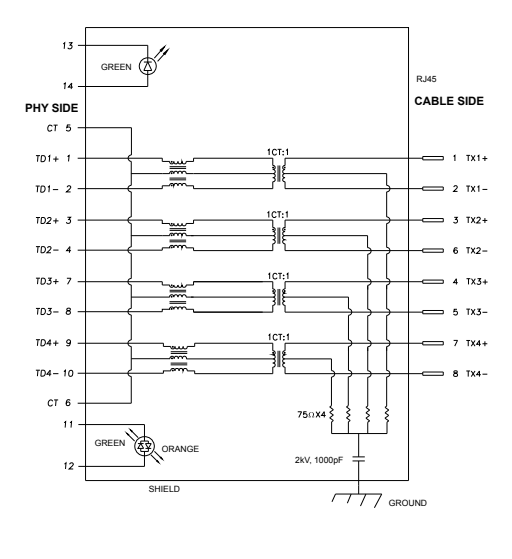

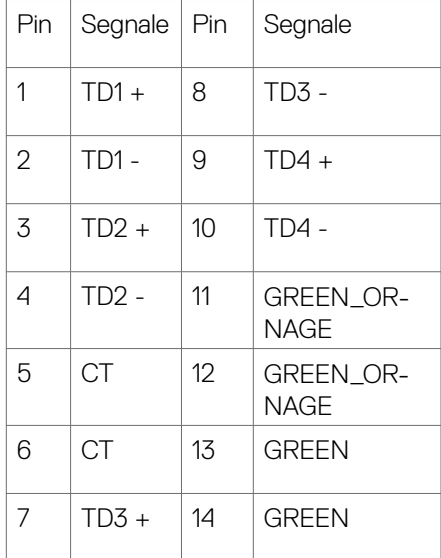

#### **Installazione del driver**

Installare il driver del controller e Realtek USB GBE Ethernet disponibile per il sistema. È disponibile per il download all'indirizzo **[www.dell.com/support](http://www.dell.com/support)** nella sezione "Driver e download".

Velocità dei dati di rete (RJ45) tramite USB-C la velocità max. è 1000 Mbps.

**NOTA: Questa porta LAN è conforme a IEEE 802.3az 1000Base-T, che supporta Pass-thru indirizzo Mac (stampato sull'etichetta del modello), Riattivazione LAN (WOL) dalla modalità Standby (solo S3) e la funzione Avvio PXE. Queste 3 funzioni dipendono dalle impostazioni BIOS e dalla versione del sistema operativo.**

<span id="page-24-0"></span>Stato del LED del connettore RJ45:

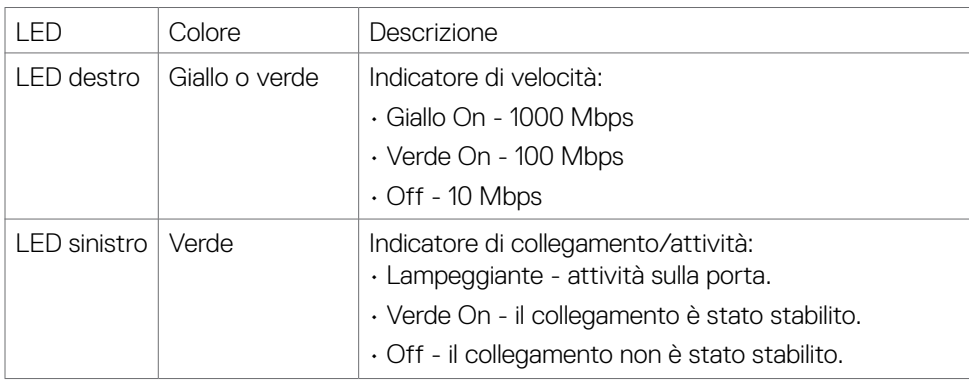

**NOTA:** Il cavo RJ45 è un accessorio standard non incluso nella confezione.

### **Plug-and-Play**

Il monitor può essere installato su qualsiasi sistema compatibile Plug and Play. Il monitor fornisce automaticamente al computer il proprio EDID (Extended Display Identification Data) utilizzando i protocolli DDC (Display Data Channel) in modo che il computer possa configurare e ottimizzare i parametri del monitor. La maggior parte delle installazioni del monitor è automatica; se desiderato, è possibile selezionare altre impostazioni. Per ulteriori informazioni sulla modifica delle impostazioni del monitor, consultare **[Funzionamento del monitor](#page-40-1)**.

### **Qualità del monitor LCD e criteri sui pixel**

Durante la procedura di produzione dei monitor LCD, non è inconsueto che uno o più pixel si blocchino in uno stato immutabile che sono difficili da vedere e non influenzano la qualità di visualizzazione o di usabilità. Per altre informazioni sulla qualità del monitor e sulla Pixel Policy del monitor LCD, consultare il sito Dell Support all'indirizzo: **[www.dell.com/pixelguidelines](http://www.dell.com/pixelguidelines)**

**DEL** 

### <span id="page-25-0"></span>**Ergonomia**

#### **ATTENZIONE: L'uso improprio o prolungato della tastiera può provocare lesioni.**

#### **ATTENZIONE: La visualizzazione dello schermo del monitor per lunghi periodi di tempo può provocare affaticamento degli occhi.**

Per comodità ed efficienza, osservare le seguenti indicazioni durante l'installazione e l'utilizzo della workstation del computer:

- • Collocare il computer in modo che il monitor e la tastiera siano direttamente davanti all'utente mentre lavora. In commercio sono disponibili ripiani speciali per posizionare correttamente la tastiera.
- • Per ridurre il rischio di affaticamento visivo e dolori a collo/braccio/schiena/spalla usando il monitor per lunghi periodi di tempo, si consiglia di:
	- 1. Impostare una distanza dello schermo tra 50 cm e 70 cm dagli occhi.
	- 2. Battere spesso le palpebre per inumidire gli occhi o bagnarli con acqua dopo un uso prolungato del monitor.
	- 3. Effettuare pause regolari e frequenti per 20 minuti ogni due ore.
	- 4. Allontanare lo sguardo dal monitor e guardare un oggetto lontano 6 metri per almeno 20 secondi durante le pause.
	- 5. Effettuare lo stretching per alleviare la tensione nel collo, nel braccio, nella schiena e nelle spalle durante le pause.
- • Assicurarsi che lo schermo del monitor sia all'altezza degli occhi o leggermente più in basso quando si è seduti davanti al monitor.
- • Regolare l'inclinazione del monitor, il suo contrasto e le impostazioni di luminosità.
- • Regolare l'illuminazione ambientale intorno (come luci a soffitto, lampade da scrivania e tende o persiane sulle finestre vicine) per ridurre al minimo i riflessi e l'effetto abbagliamento sullo schermo del monitor.
- • Utilizzare una sedia che garantisca un buon supporto per la parte bassa della schiena.
- • Tenere gli avambracci orizzontali con i polsi in una posizione comoda e neutra mentre si usa la tastiera o il mouse.
- • Lasciare sempre spazio per appoggiare le mani mentre si usa la tastiera o il mouse.
- $\cdot$  Lasciare riposare la parte superiore delle braccia in modo naturale su entrambi i lati.
- • Assicurarsi che i piedi siano appoggiati sul pavimento.
- • Quando si è seduti, assicurarsi che il peso delle gambe sia sui piedi e non sulla parte anteriore della sedia. Regolare l'altezza della sedia o, se necessario, usare un poggiapiedi per mantenere una postura corretta.
- Variare le attività lavorative. Cercare di organizzare il lavoro in modo da non doversi sedere e lavorare per lunghi periodi di tempo. Cercare di rimanere in piedi o alzarsi e camminare a intervalli regolari.

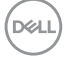

• Mantenere l'area sotto la scrivania priva di ostacoli e cavi o cavi di alimentazione che potrebbero interferire con la seduta comoda o presentare un potenziale pericolo di inciampo.

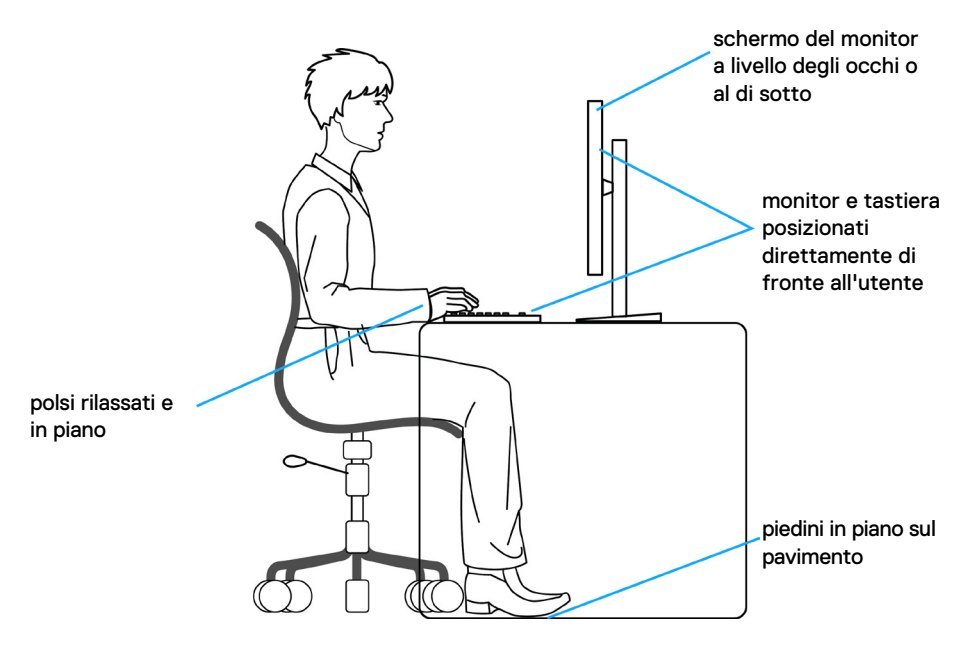

DELL

### <span id="page-27-0"></span>**Per maneggiare e spostare il display**

Per garantire che il monitor sia maneggiato in modo sicuro durante il sollevamento o lo spostamento, seguire le indicazioni di seguito:

- • Prima di spostare o sollevare il monitor, spegnere il computer e il monitor.
- • Scollegare tutti i cavi dal monitor.
- • Collocare il monitor nella confezione originale con i materiali di imballaggio originali.
- • Tenere saldamente il bordo inferiore e il lato del monitor senza applicare una pressione eccessiva durante il sollevamento o lo spostamento del monitor.

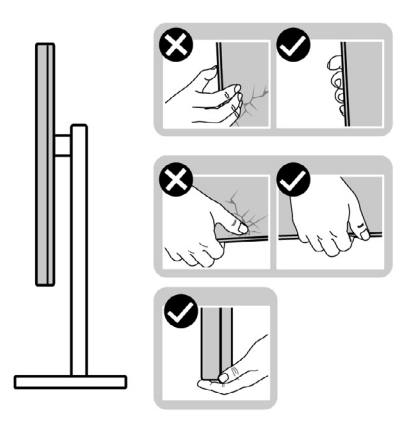

• Quando si solleva o si sposta il monitor, assicurarsi che lo schermo sia rivolto verso di sé e non premere sull'area del display per evitare graffi o danni.

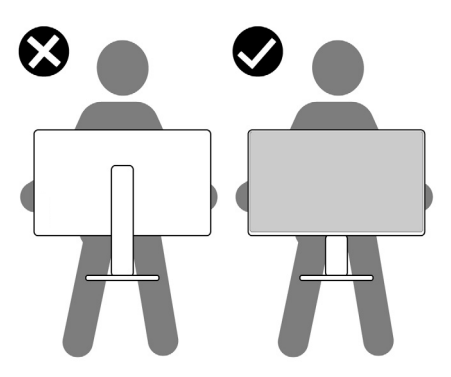

• Durante il trasporto del monitor, evitare urti o vibrazioni improvvisi.

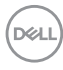

<span id="page-28-0"></span>• Quando si solleva o si sposta il monitor, non capovolgere il monitor mentre si tiene la base del supporto o il montante del supporto. Ciò potrebbe provocare danni accidentali al monitor o causare lesioni personali.

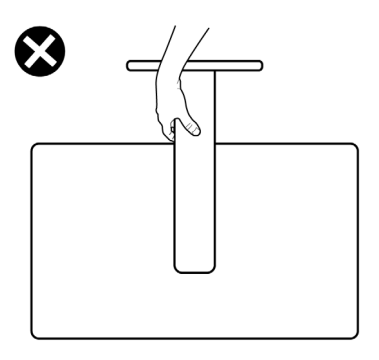

### **Indicazioni per la manutenzione**

#### **Pulizia del monitor**

**AVVERTENZA: Prima di pulire monitor, scollegare il cavo di alimentazione del monitor dalla presa elettrica.**

#### **ATTENZIONE: Leggere ed attenersi alle [Istruzioni per la sicurezza](#page-4-1) prima di pulire il monitor.**

Per una corretta messa in opera, attenersi alle istruzioni del seguente elenco quando si disimballa, pulisce o si maneggia il monitor:

- $\cdot$  Per pulire lo schermo antistatico, utilizzare un panno morbido e pulito leggermente inumidito con dell'acqua. Se possibile, utilizzare panni appositi o soluzioni adatte per la pulizia degli schermi con rivestimento antistatico. Non usare benzene, solventi, ammoniaca, detergenti abrasivi o aria compressa.
- • Utilizzare un panno leggermente inumidito e morbido per pulire il monitor. Evitare di utilizzare detergenti di qualsiasi tipo, perché alcuni lasciano una patina lattiginosa sul monitor.
- $\cdot$  Se si nota della polvere bianca sul monitor, quando lo si disimballa, pulirla con un panno.
- Maneggiare il monitor con cura perché le plastiche di colore scuro sono più delicate di quelle di colore chiaro, e si possono graffiare mostrando segni bianchi.
- • Per mantenere la migliore qualità d'immagine del monitor, utilizzare uno screensaver dinamico e spegnere il monitor quando non è in uso.

**DEL** 

## <span id="page-29-0"></span>**Installazione del monitor**

### **Collegamento del supporto**

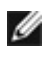

**NOTA: Il supporto e la base sono staccati quando il monitor viene inviato dalla fabbrica.**

**NOTA: Le istruzioni che seguono servono solo per collegare il supporto fornito in dotazione al monitor. Se si collega un supporto acquistato da qualsiasi altra fonte, seguire le istruzioni di installazione incluse con il supporto.**

#### **Per collegare il supporto del monitor:**

- **1.** Allineare e posizionare il montante del supporto sulla base del supporto.
- **2.** Aprire la maniglia a vite nella parte inferiore della base del supporto e ruotarla in senso orario per fissare il gruppo supporto.
- **3.** Chiudere la maniglia a vite.

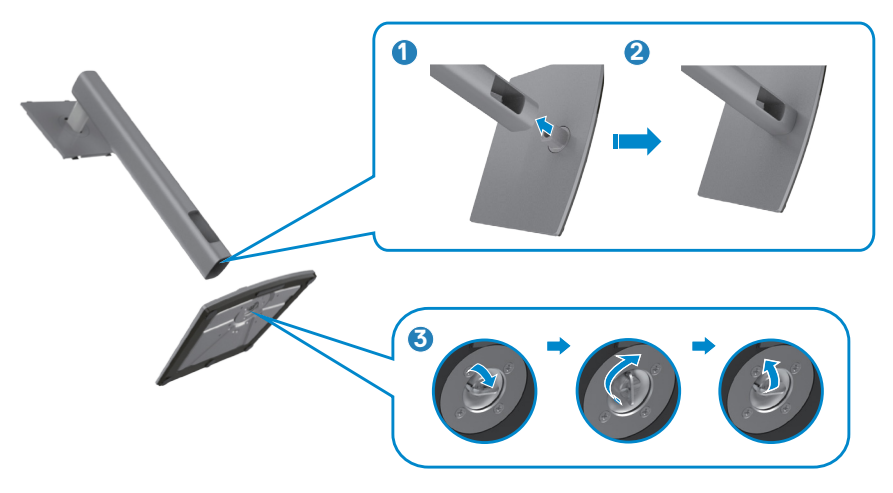

**4.** Aprire il coperchio protettivo sul monitor per accedere alla fessura VESA sul monitor.

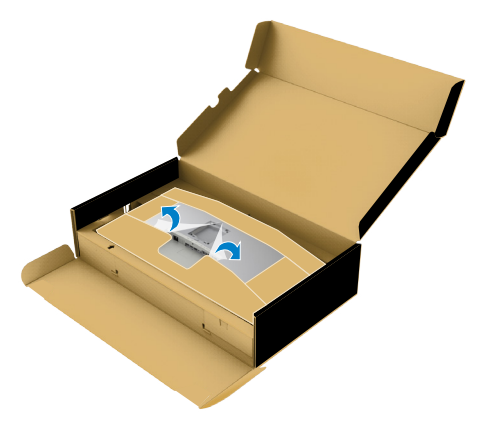

**5.** Far scorrere le linguette sul montante del supporto nelle fessure sul coperchio posteriore del display e abbassare il gruppo supporto per farlo scattare in posizione.

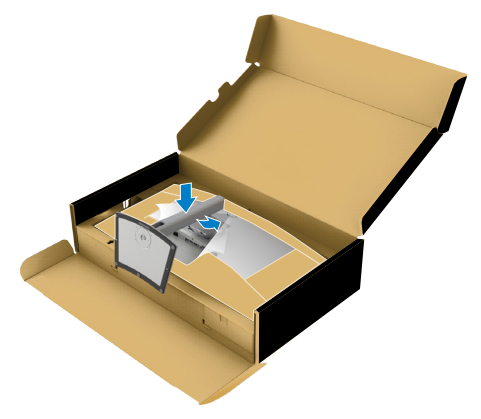

DELL

**6.** Afferrare il montante del supporto e sollevare attentamente il monitor, quindi posizionarlo su una superficie piana.

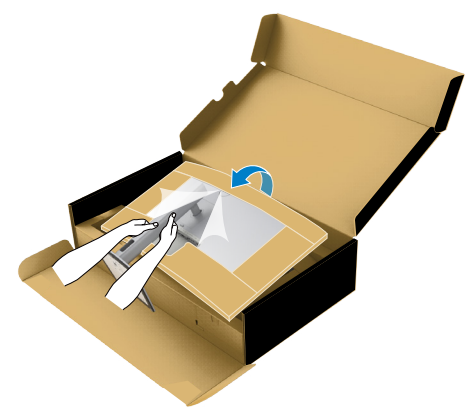

- **NOTA: Tenere saldamente il montante del supporto quando si solleva il monitor per evitare danni accidentali.**
	- **7.** Rimuovere l'imbottitura in carta dal monitor.

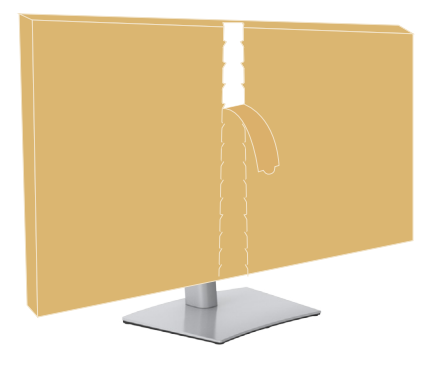

### <span id="page-32-0"></span>**Uso della funzione di inclinazione, rotazione ed estensione verticale**

**NOTA: Le istruzioni che seguono servono solo per collegare il supporto fornito in dotazione al monitor. Se si collega un supporto acquistato da qualsiasi altra fonte, seguire le istruzioni di installazione incluse con il supporto.**

#### **Inclinazione, rotazione ed estensione verticale**

Grazie al supporto, è possibile inclinare il monitor per ottenere l'angolo di visione più confortevole.

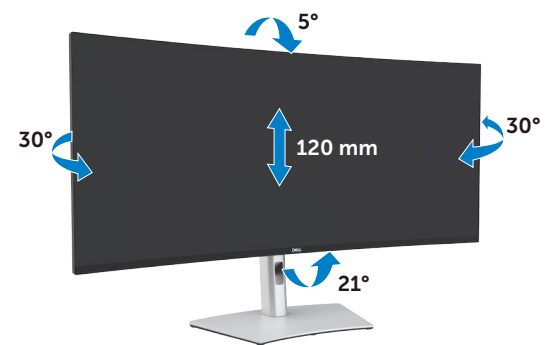

**NOTA: Il supporto è staccato quando il monitor è inviato dalla fabbrica.**

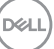

### <span id="page-33-0"></span>**Collegamento del monitor**

#### **AVVERTENZA: Osservare le [Istruzioni per la sicurezza](#page-4-1) prima di iniziare una qualsiasi delle procedure di questa sezione.**

#### **Come si collega il monitor al computer:**

- 1. Spegnere il computer.
- 2. Collegare il cavo DisplayPort o HDMI e il cavo attivo Thunderbolt™ 4 (USB tipo C) dal monitor al computer.
- 3. Accendere il monitor.
- 4. Selezionare la sorgente di ingresso corretta nel menu OSD del monitor, quindi accendere il computer.
- **NOTA: L'impostazione predefinita di U4021QW è DisplayPort 1.4. Una scheda grafica DisplayPort 1.1 potrebbe non visualizzare normalmente. Consultare "[Problemi specifici del prodotto – Nessuna immagine quando](#page-76-0)**  si usa la connessione Thunderbolt™ sul PC" per modificare l'impostazione **predefinita.**

#### **Collegamento del cavo HDMI**

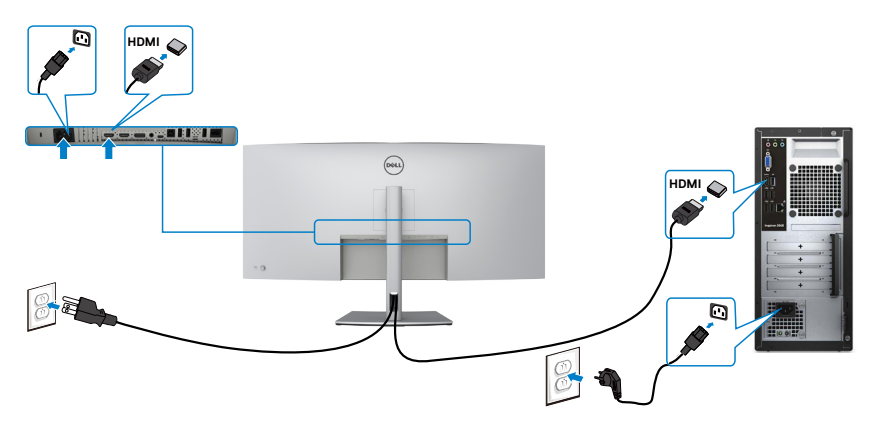

**D**&LI

#### **Passare a una risoluzione primaria inferiore/superiore**

- 1. Premere il tasto del joystick per avviare il menu principale OSD.
- 2. Spostare il joystick per selezionare la **input source (sorgente di ingresso)**.

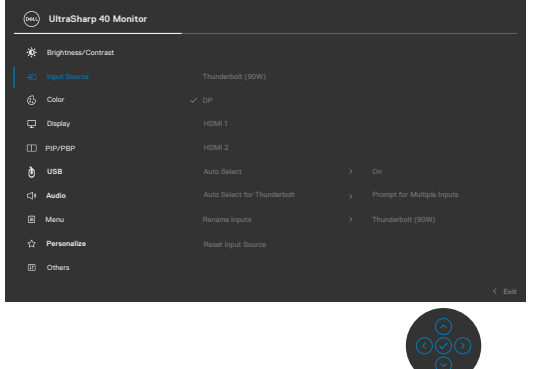

3. Spostare il joystick verso l'alto o il basso per selezionare **HDMI 1/HDMI 2**, tenendo premuto il joystick per 8 secondi, viene visualizzato il seguente messaggio:

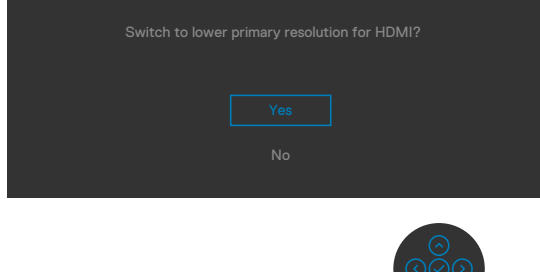

- 4. Selezionare **Yes (Sì)** per passare da HDMI 2.0 (predefinito) a HDMI 1.4 (oppure selezionare No per annullare questa operazione).
- 5. Ripetere di nuovo i passaggi 3 e 4 per passare da HDMI 1.4 a HDMI 2.0.

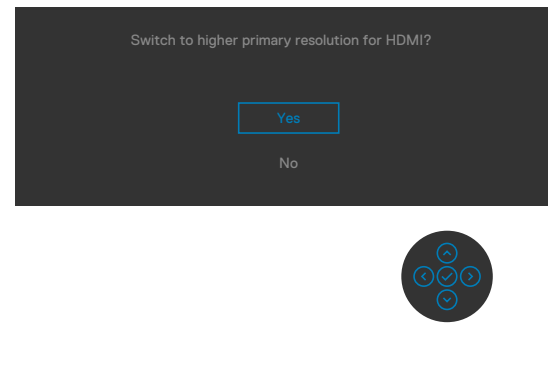

**D**&LI

#### **Collegamento del cavo DP**

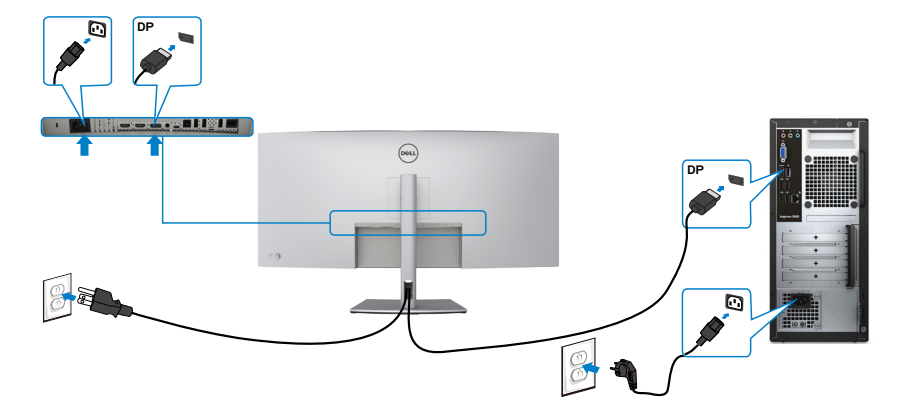

#### **Collegamento del cavo USB**

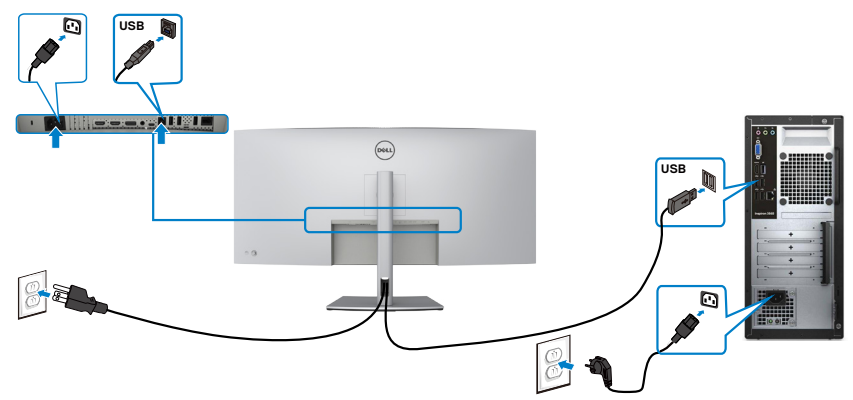

**Collegamento del cavo attivo Thunderbolt™ 4 (USB tipo C)**

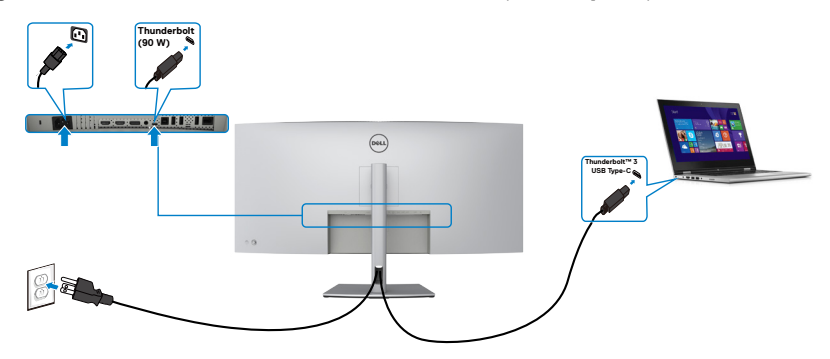

DELL
Porta Thunderbolt™ 3 (90 W) sul monitor:

- • Può essere utilizzata alternativamente come Thunderbolt™ 3 o DisplayPort 1.4.
- • Supporta profili PD (Power Delivery) USB fino a 90 W.

**NOTA: Indipendentemente dai requisiti di alimentazione/dal consumo energetico effettivo del laptop o dall'autonomia residua della batteria, il monitor Dell U4021QW è progettato per fornire alimentazione fino a 90 W al laptop.**

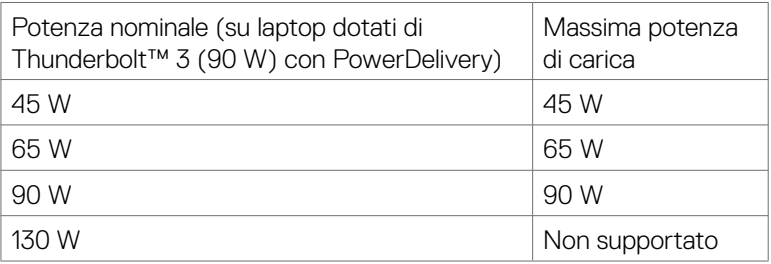

### **Collegamento del monitor per cavo RJ45 (opzionale)**

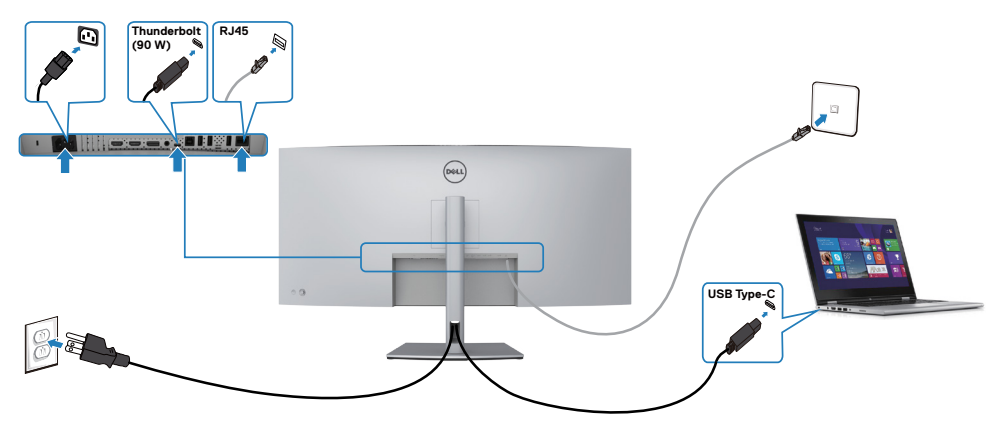

.<br>D&Ll

## **Organizzazione dei cavi**

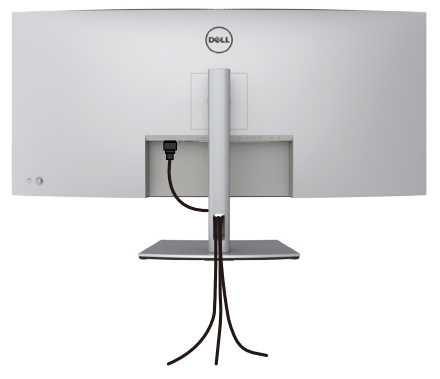

Dopo avere collegato tutti i cavi necessari al monitor ed al computer (fare riferimento alla sezione **[Collegamento del monitor](#page-33-0)** per il collegamento dei cavi), organizzare tutti i cavi come mostrato sopra.

## **Fissaggio del monitor con il blocco Kensington (optional)**

L'alloggio antifurto si trova nella parte inferiore del monitor. (Vedere **[Alloggio](#page-10-0)  [antifurto](#page-10-0)**)

Per ulteriori informazioni sull'uso del blocco Kensington (acquistato separatamente), consultare la documentazione fornita con il blocco.

Fissare il monitor ad un tavolo usando il blocco di sicurezza Kensington.

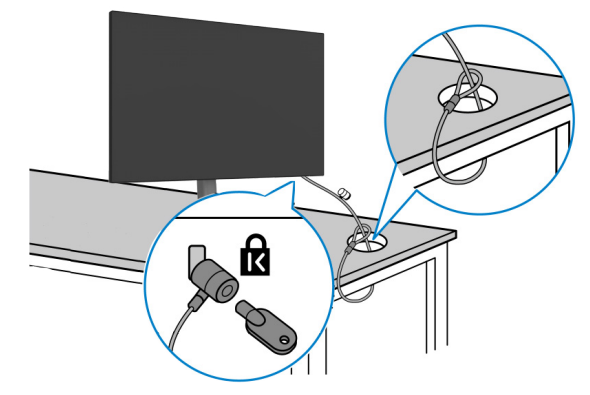

**NOTA: L'immagine è usata solo a scopo illustrativo. L'aspetto del blocco**  W **può essere diverso.** 

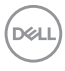

# **Rimozione del supporto del monitor**

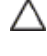

 $\triangle$  ATTENZIONE: Per impedire di graffiare lo schermo LCD mentre si rimuove il **supporto, assicurarsi che il monitor sia collocato su una superficie morbida e pulita.**

**NOTA: Le istruzioni che seguono servono solo per collegare il supporto fornito in dotazione al monitor. Se si collega un supporto acquistato da qualsiasi altra fonte, seguire le istruzioni di installazione incluse con il supporto.**

#### **Per rimuovere il supporto:**

- 1. Collocare il monitor su un panno morbido o su un cuscino.
- 2. Tenere premuto il tasto di rilascio del supporto.
- 3. Sollevare ed allontanare il supporto dal monitor.

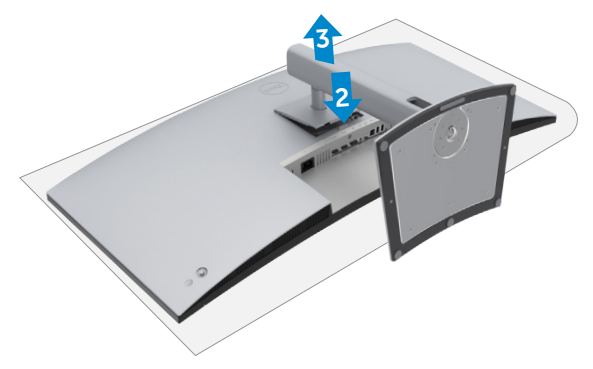

# **Installazione su parete (optional)**

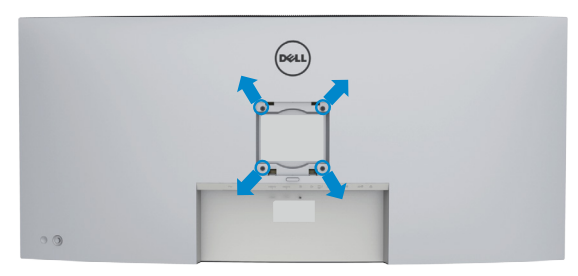

**NOTA: Utilizzare viti M4 x 10 mm per collegare il monitor al kit di installazione a parete.**

Fare riferimento alle istruzioni in dotazione al kit di installazione su parete compatibile VESA.

- 1. Collocare il monitor su un panno morbido o su un cuscino appoggiato sopra un tavolo piatto e solido.
- 2. Rimuovere il supporto.
- 3. Utilizzare un cacciavite a stella per rimuovere le quattro viti che fissano il coperchio di plastica.
- 4. Fissare al monitor la staffa del kit di installazione a parete.
- 5. Installare il monitor a parete come indicato nella documentazione fornita con il kit di installazione a parete.
- **NOTA: Da usare solo con supporti per installazione a parete omologati UL, CSA o GS con una capacità di peso/carico minima di 38 kg (83,76 lb).**

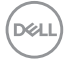

# **Funzionamento del monitor**

# **Accensione del monitor**

Premere il tasto **D** per accendere il monitor.

# **Uso del controllo del joystick**

Utilizzare il controllo del joystick sul retro del monitor per effettuare le regolazioni OSD.

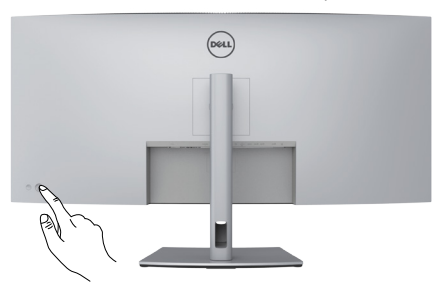

- 1. Premere il tasto del joystick per avviare il menu principale OSD.
- 2. Spostare il joystick su/giù/a sinistra/a destra per passare tra le opzioni.
- 3. Premere nuovamente il tasto del joystick per confermare le impostazioni e uscire.

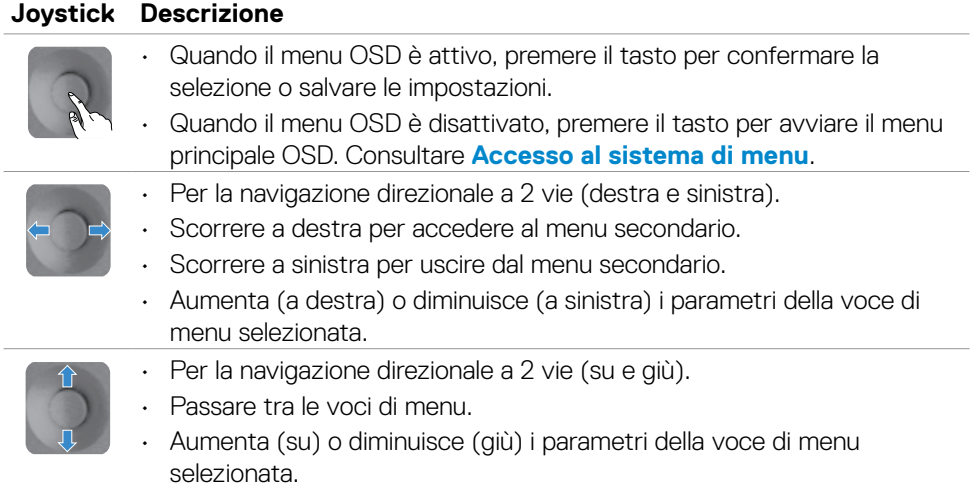

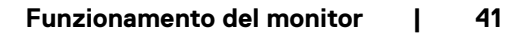

**DEL** 

Usare il controllo del joystick sulla parte posteriore del monitor per regolare le impostazioni dello schermo. Se si utilizza il tasto per regolare le impostazioni, il menu OSD mostra i valori numerici di ogni caratteristica in corso di modifica.

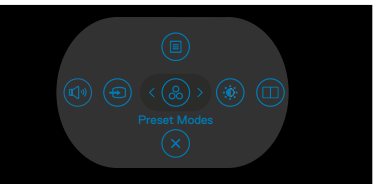

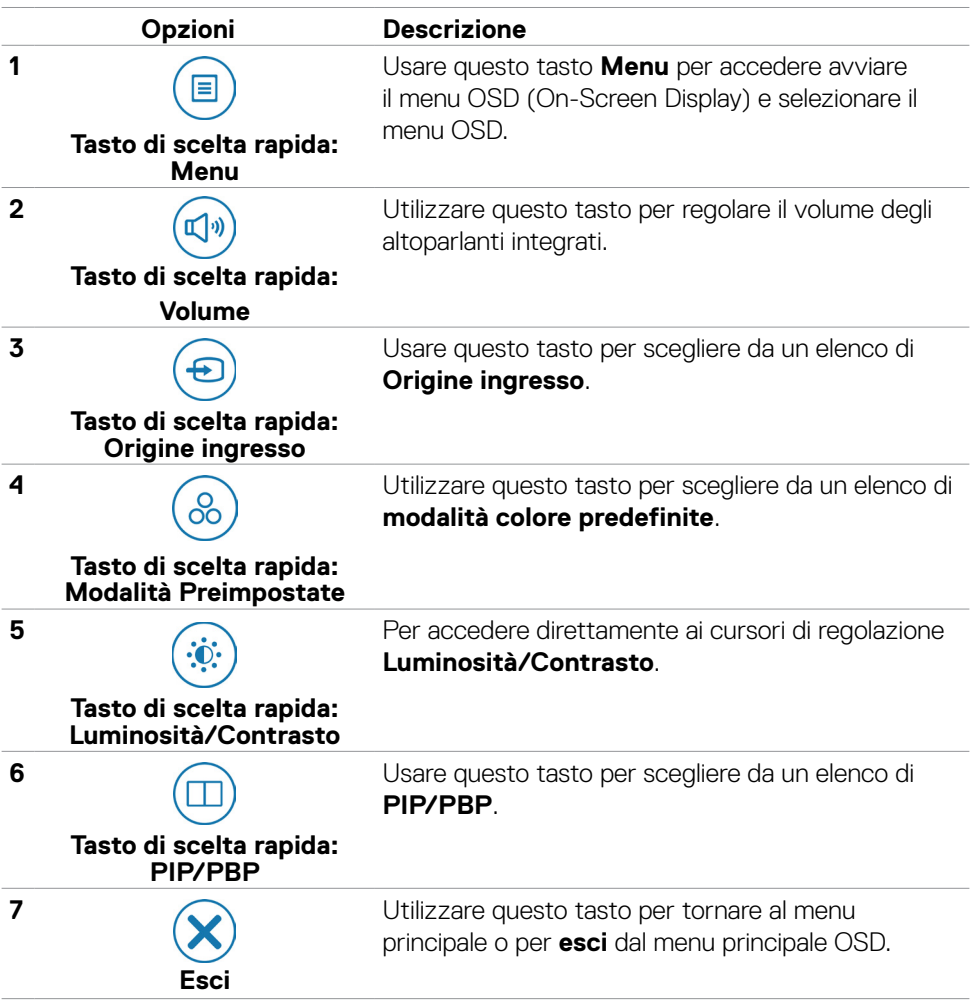

DELL

### **Uso della funzione Blocco OSD**

È possibile bloccare i tasti di controllo sul pannello anteriore per impedire l'accesso al menu OSD e/o al tasto di accensione.

#### **Utilizzare il menu Blocco per bloccare i tasti.**

1. Selezionare una delle seguenti opzioni.

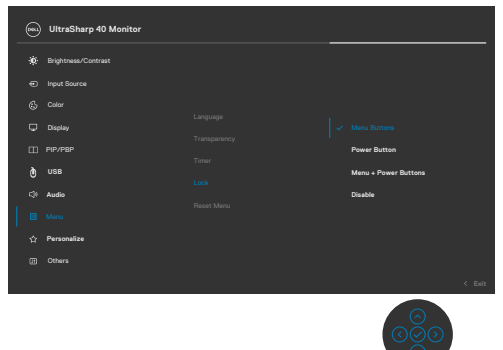

2. Viene visualizzato il seguente messaggio.

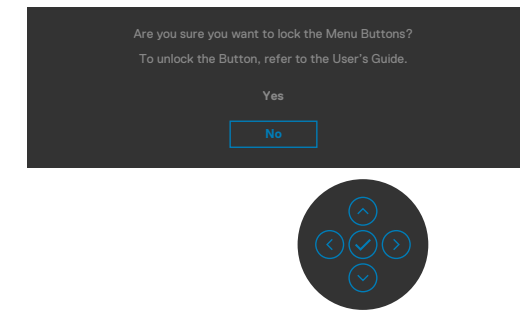

3. Selezionare **Yes (Sì)** per bloccare i tasti. Una volta bloccati, premere un tasto di comando per visualizzare l'icona di blocco

### **Utilizzare il joystick per bloccare i tasti.**

Premendo la navigazione direzionale a sinistra del joystick per quattro secondi, sullo schermo viene visualizzato un menu.

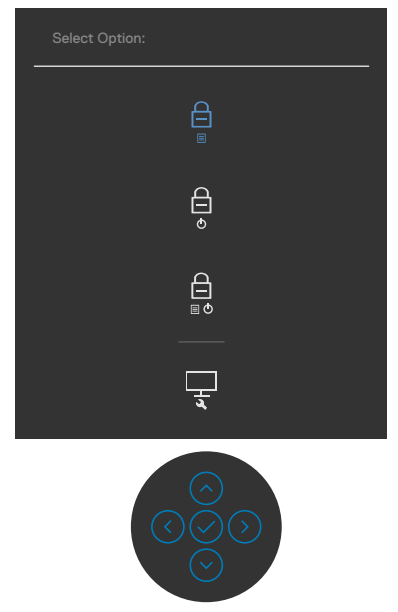

Selezionare una delle seguenti opzioni:

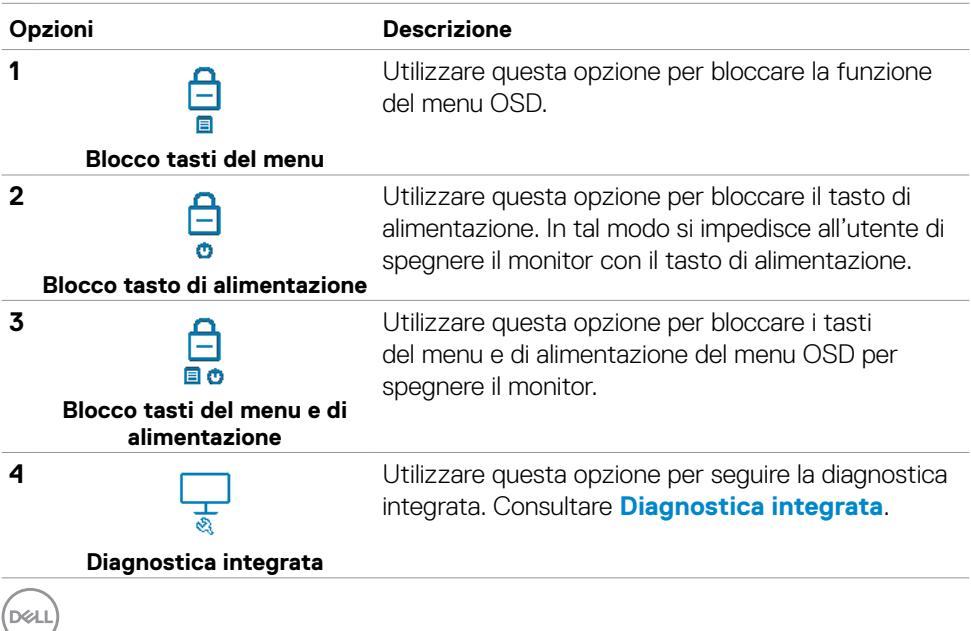

#### **Per sbloccare i tasti.**

Premendo la navigazione direzionale a sinistra del joystick per quattro secondi finché sullo schermo non viene visualizzato un menu. La tabella seguente descrive le opzioni per sbloccare i tasti di controllo del pannello anteriore.

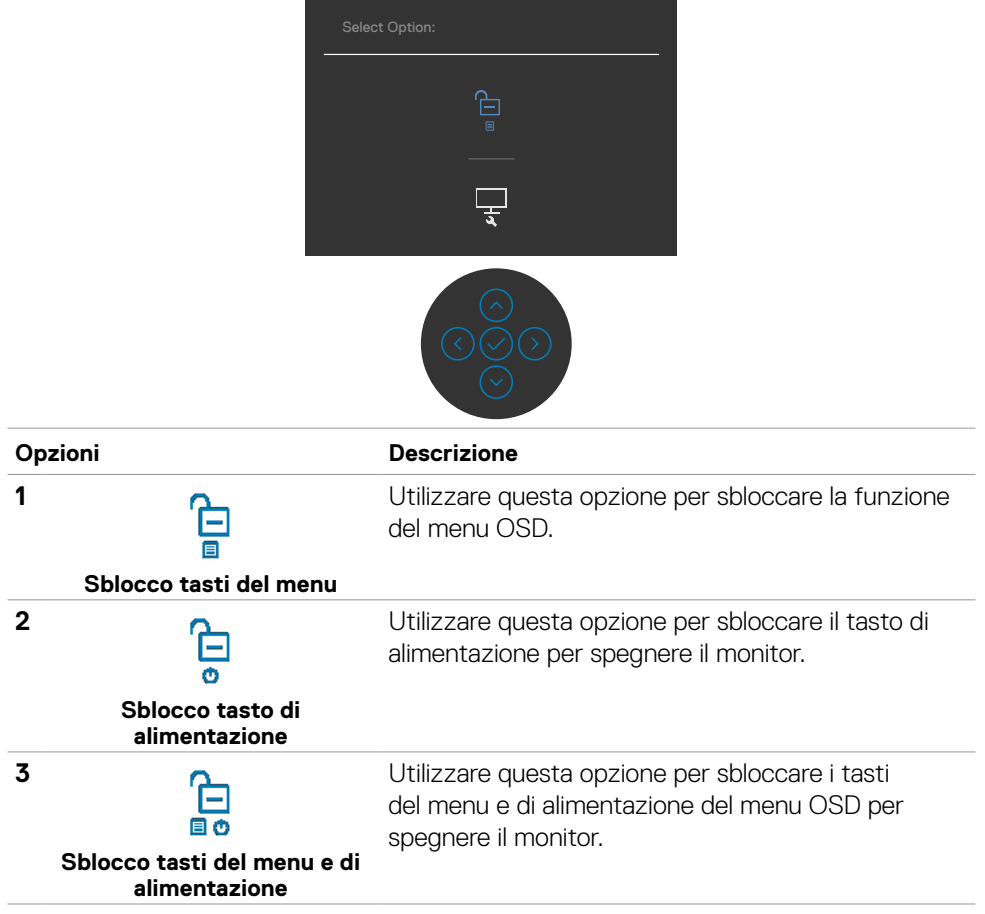

**D**&LI

### **Tasto del pannello anteriore**

Usare i tasti sulla parte frontale del monitor per regolare le impostazioni dell'immagine.

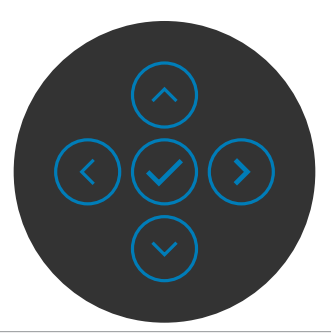

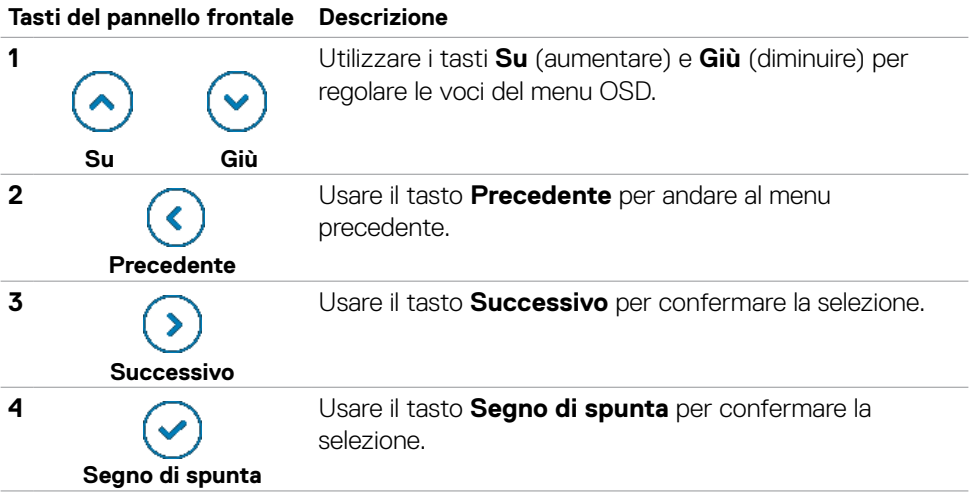

# <span id="page-46-1"></span>**Uso del menu OSD**

### <span id="page-46-0"></span>**Accesso al sistema di menu**

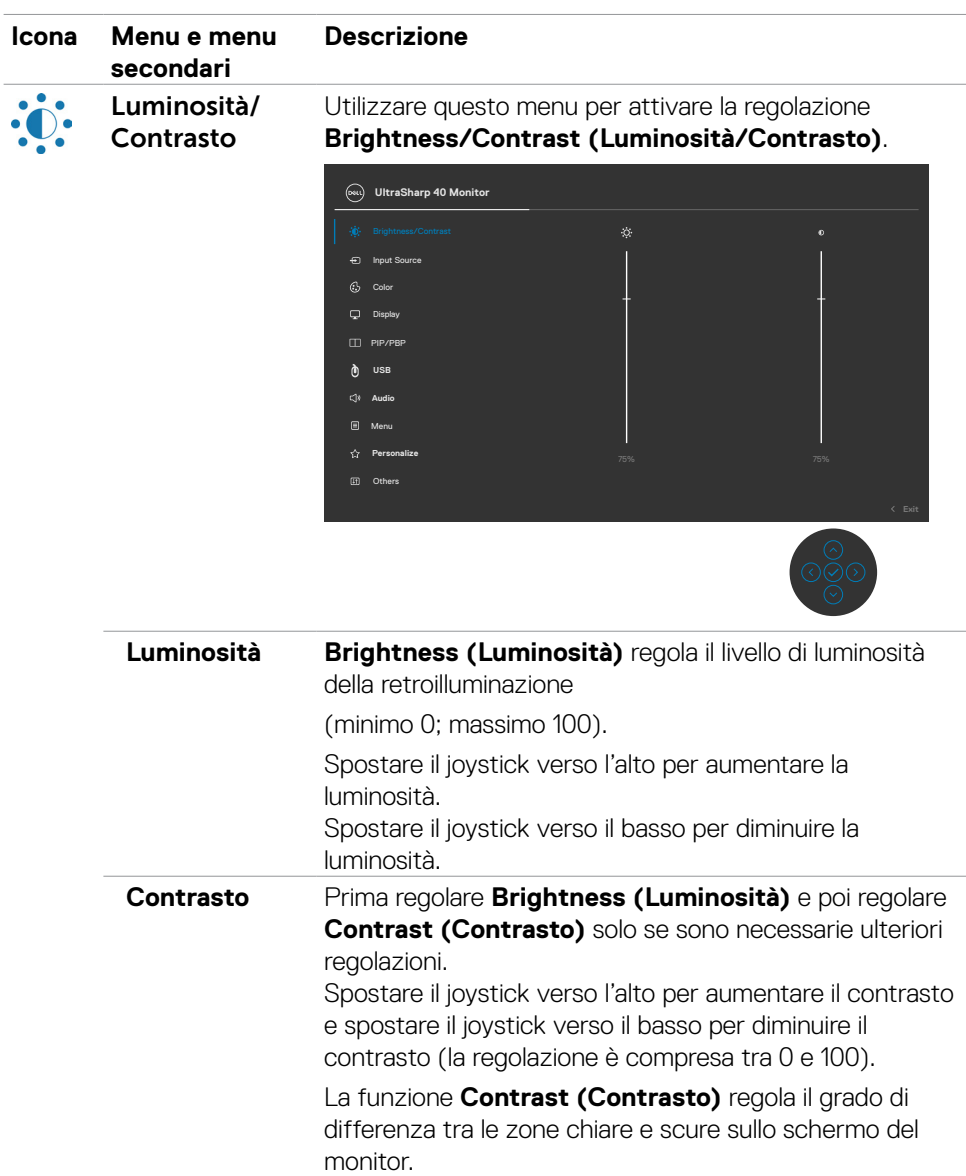

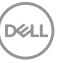

<span id="page-47-0"></span>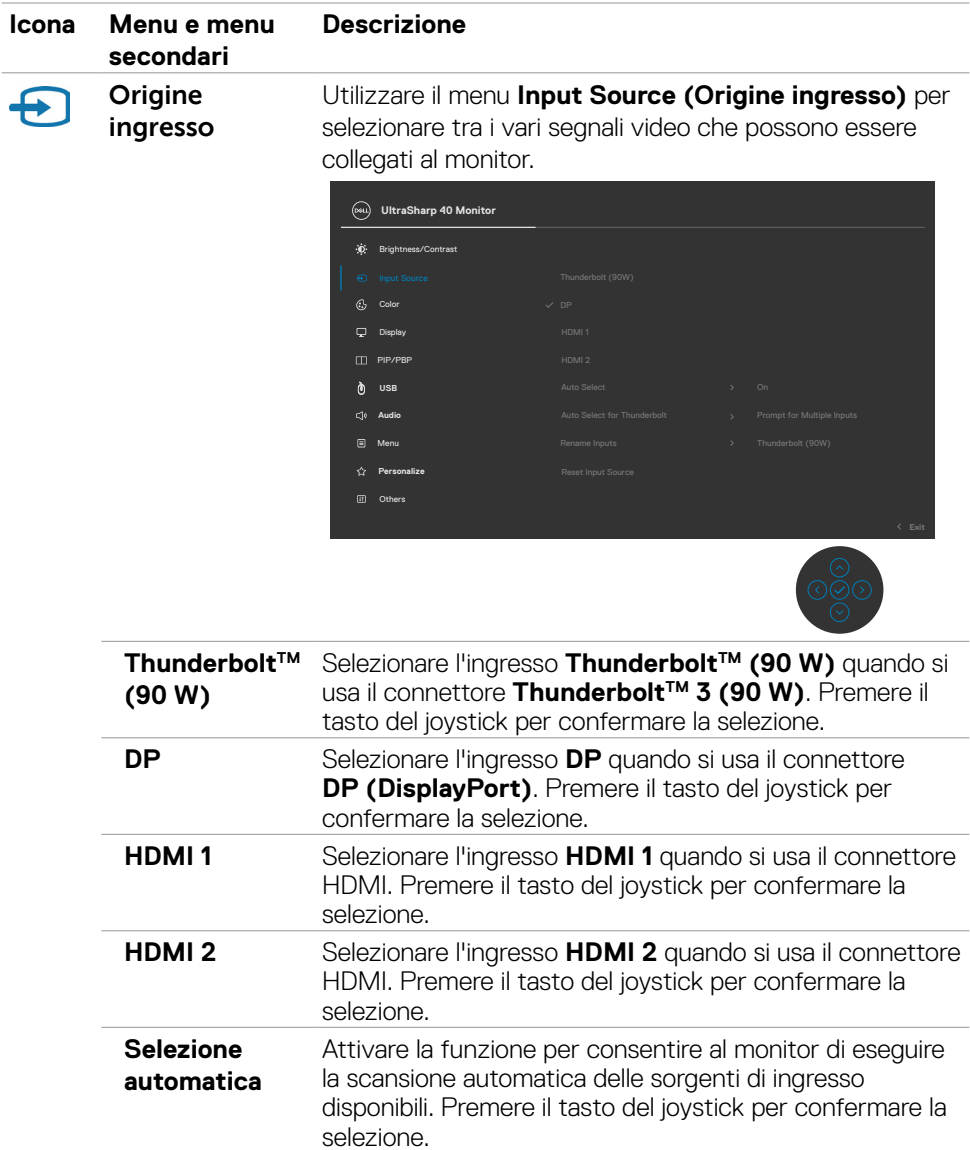

### **48 | Funzionamento del monitor**

 $(\alpha)$ 

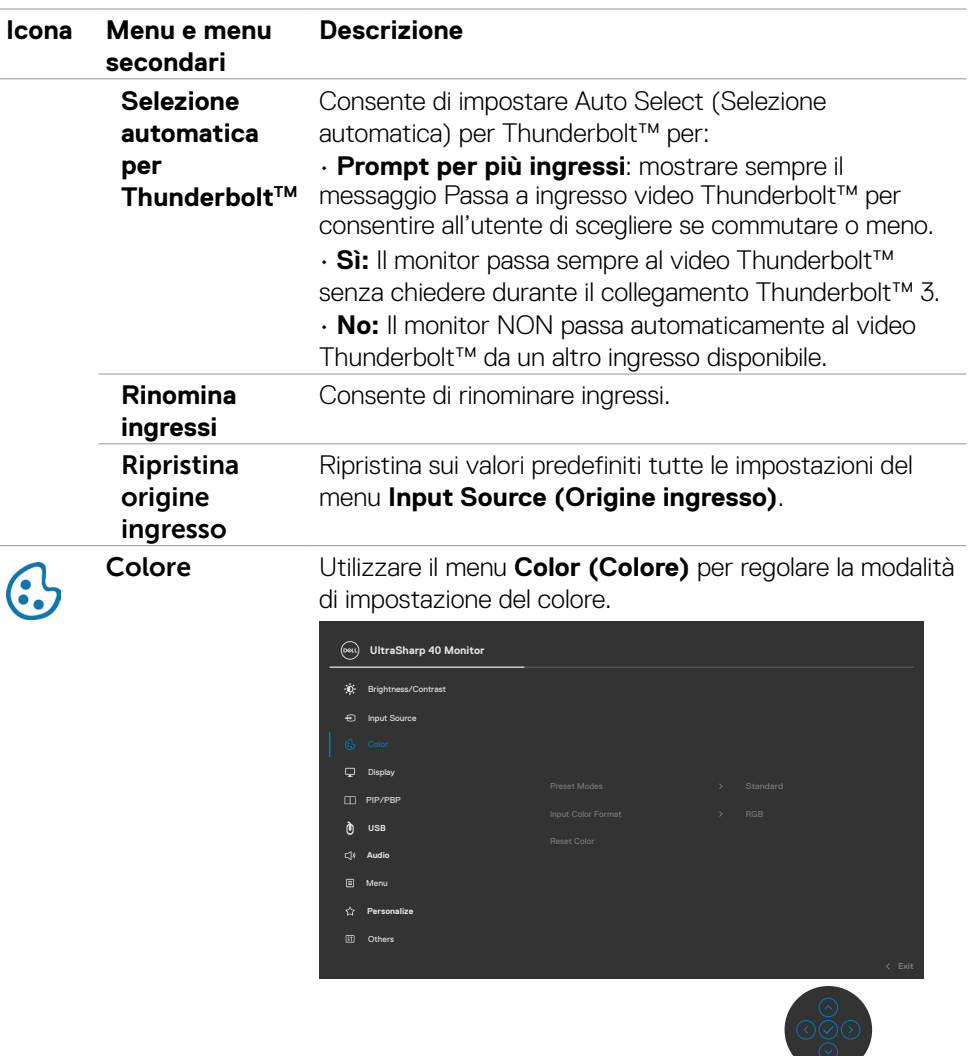

 $(\overline{DCL}$ 

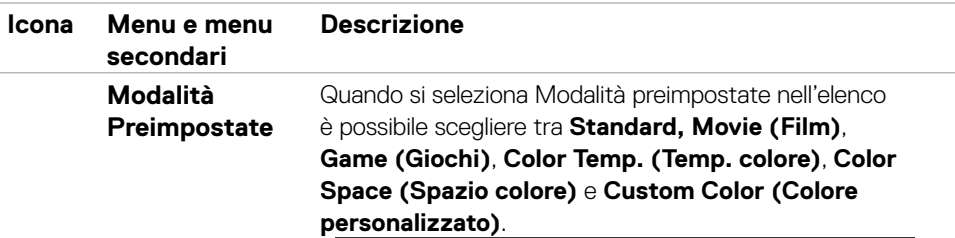

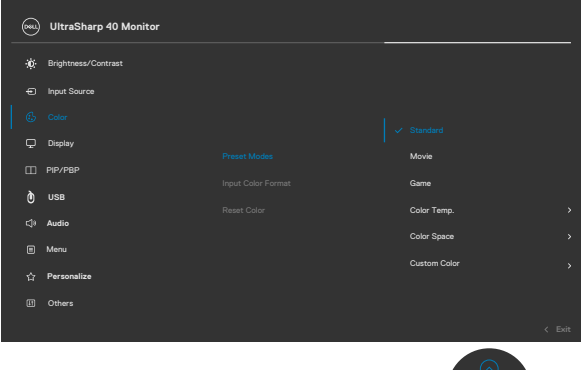

- **• Standard:** Impostazione di colore predefinita. Questo monitor utilizza un pannello a luce blu bassa ed è certificato da TUV per ridurre l'emissione di luce blu e creare un'immagine più rilassante e meno stimolante durante la lettura del contenuto sullo schermo.
	- **• Movie (Film):** Ideale per i film.
	- **• Game (Giochi):** Ideale per la maggior parte delle applicazioni di gioco.
	- **• Color Temp. (Temp. colore):** Lo schermo appare più caldo con una tonalità rossa/gialla con dispositivo di scorrimento impostato a 5.000 K o più fredda con una tonalità blu con dispositivo di scorrimento impostato a 10.000 K.
	- **• Color Space (Spazio colore):** Consente agli utenti di selezionare lo spazio colore: sRGB e DCI-P3, l'impostazione predefinita è sRGB.

**NOTA:** Quando si seleziona DCI-P3 come spazio colore, la luminanza della retroilluminazione viene impostata automaticamente su 50 cd/m<sup>2</sup> (tipico). È possibile regolare manualmente la luminanza della retroilluminazione utilizzando la funzione Luminosità in Luminosità/Contrasto nel menu OSD.

**• Custom Color (Colori personalizzati):** Permette di regolare manualmente le impostazioni di colore. Premere i tasti da destra a sinistra del joystick per regolare i valori di Rosso, Verde e Blu e creare una modalità colore predefinita personalizzata.

**D**&LI

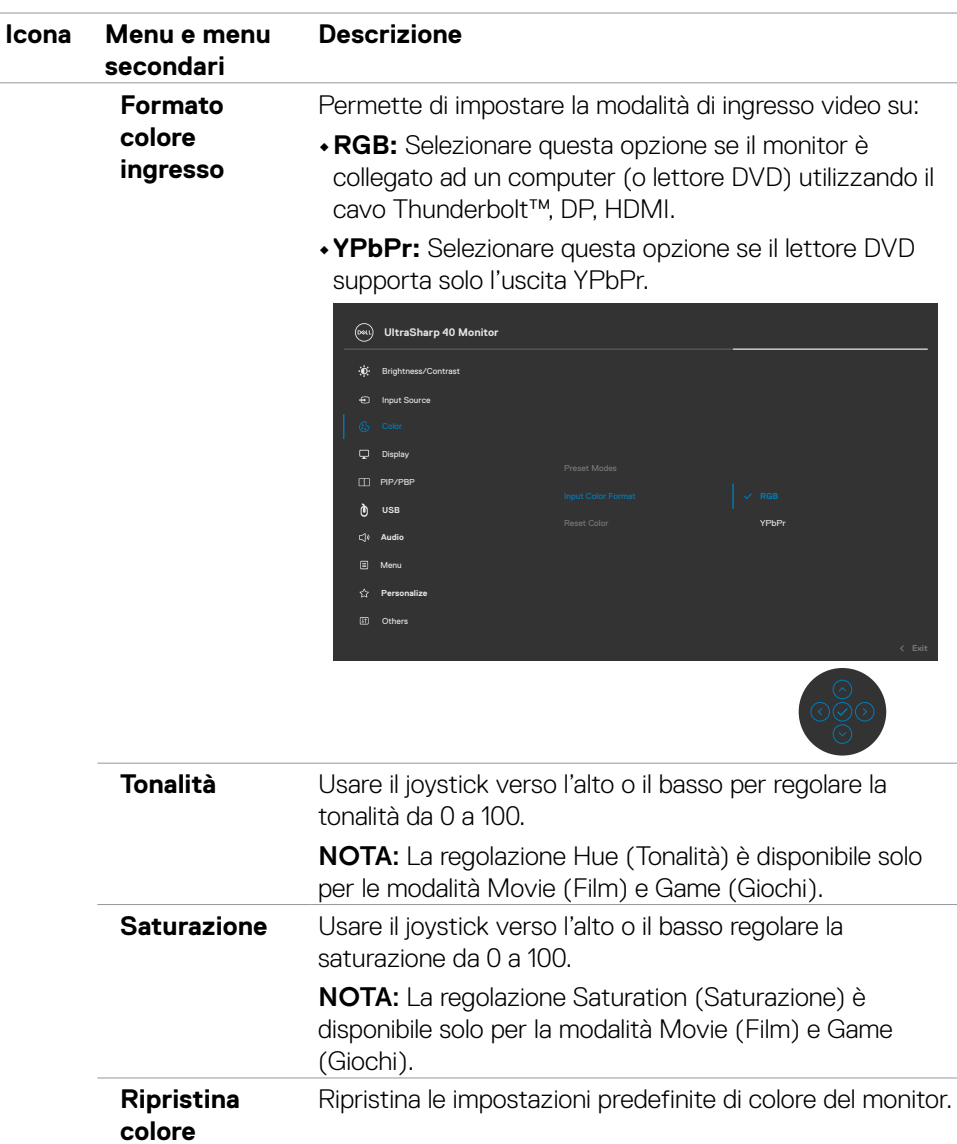

 $(\sim$ LL

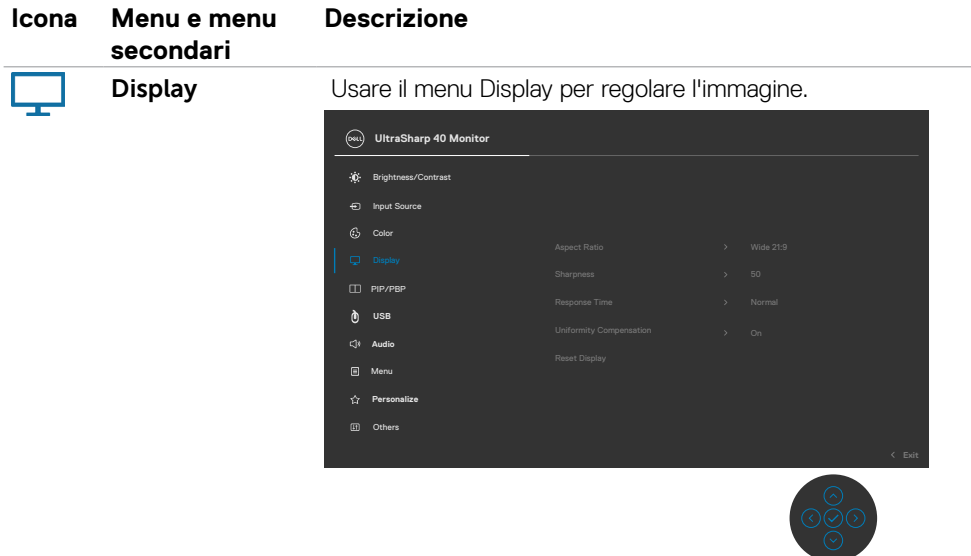

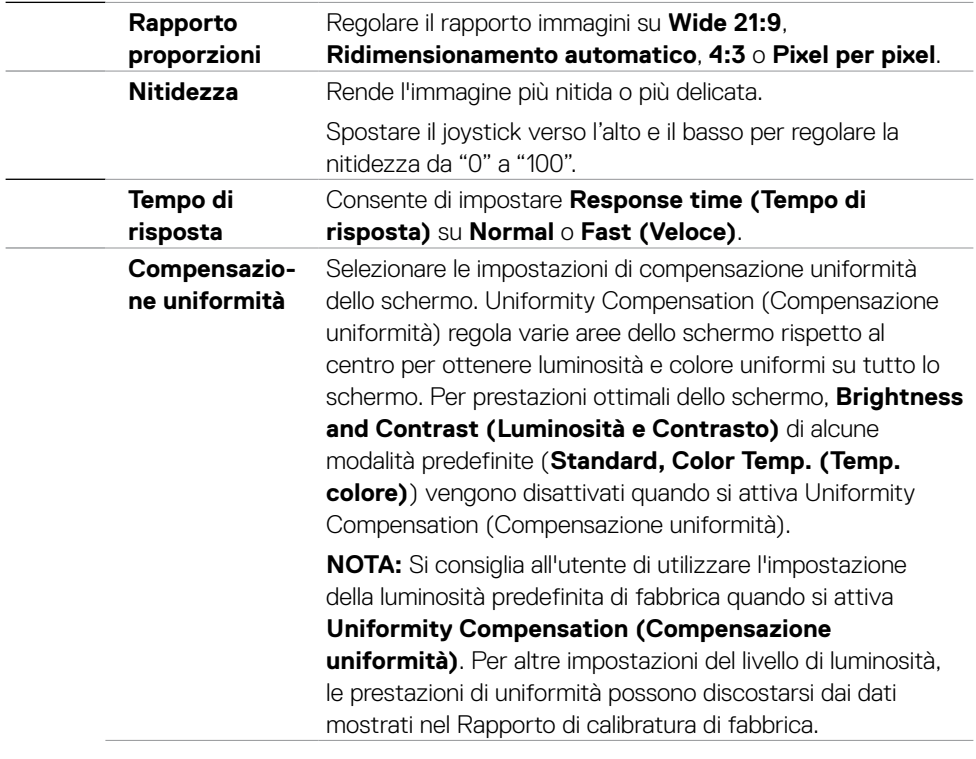

 $(\alpha)$ 

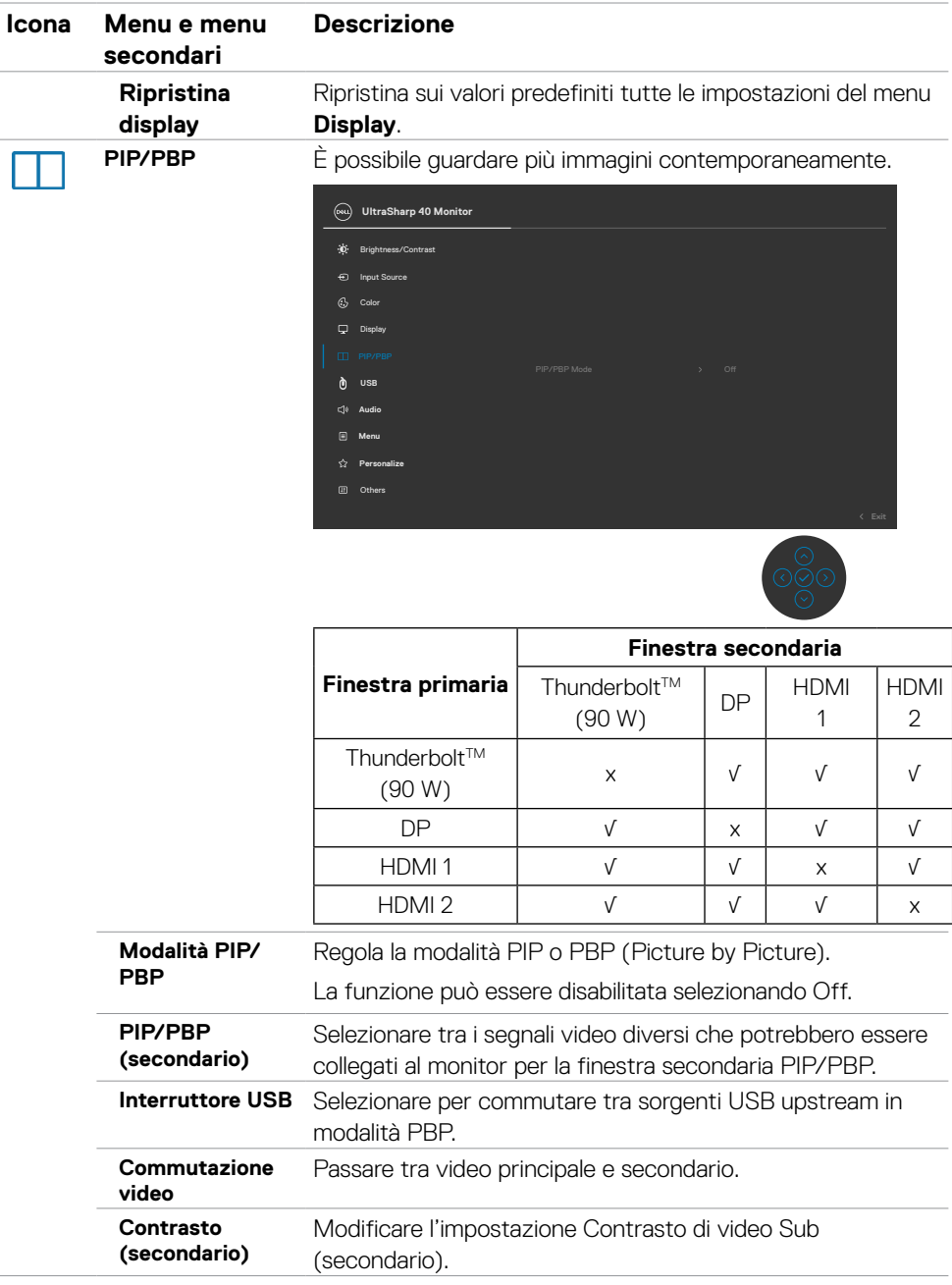

 $(PEL)$ 

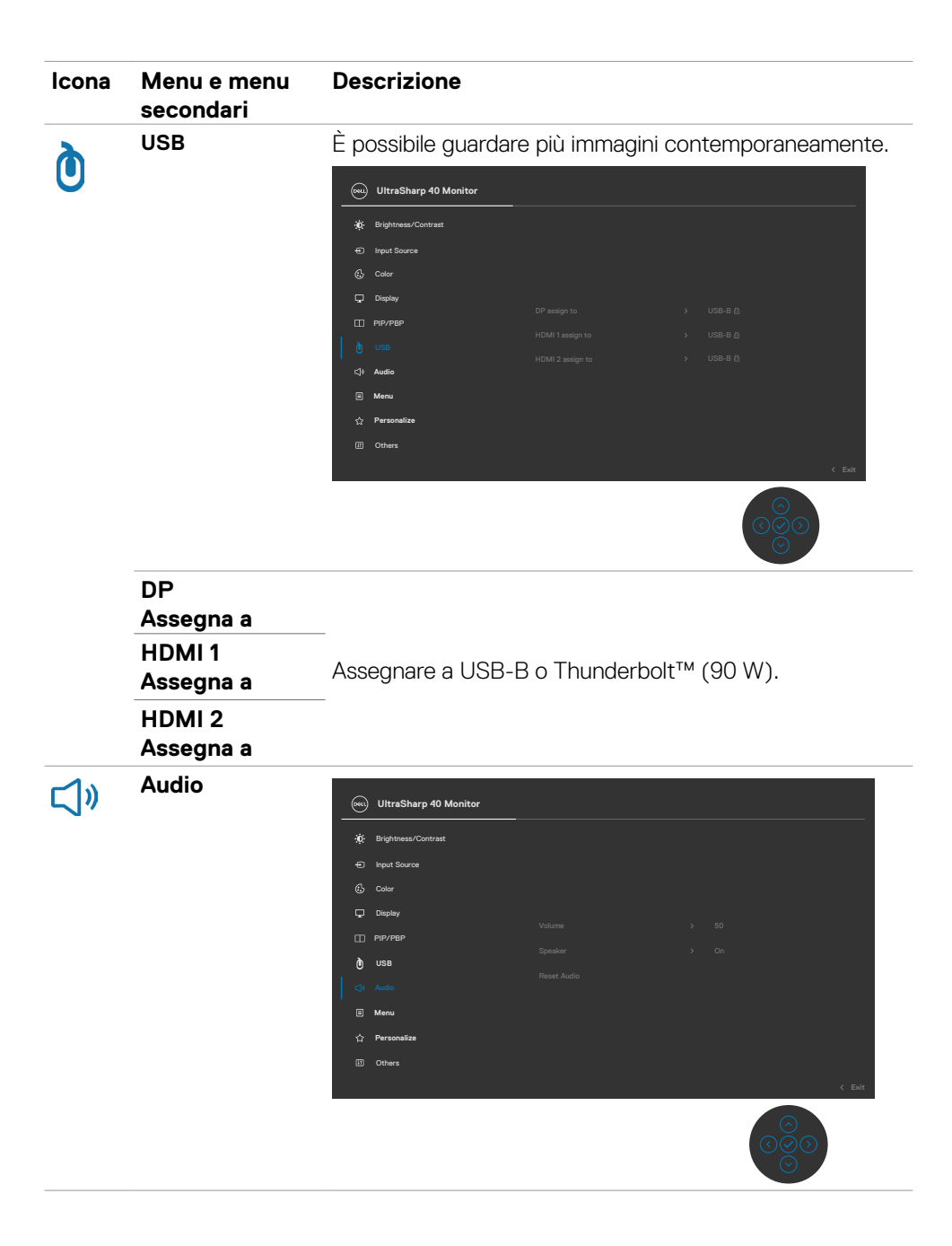

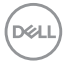

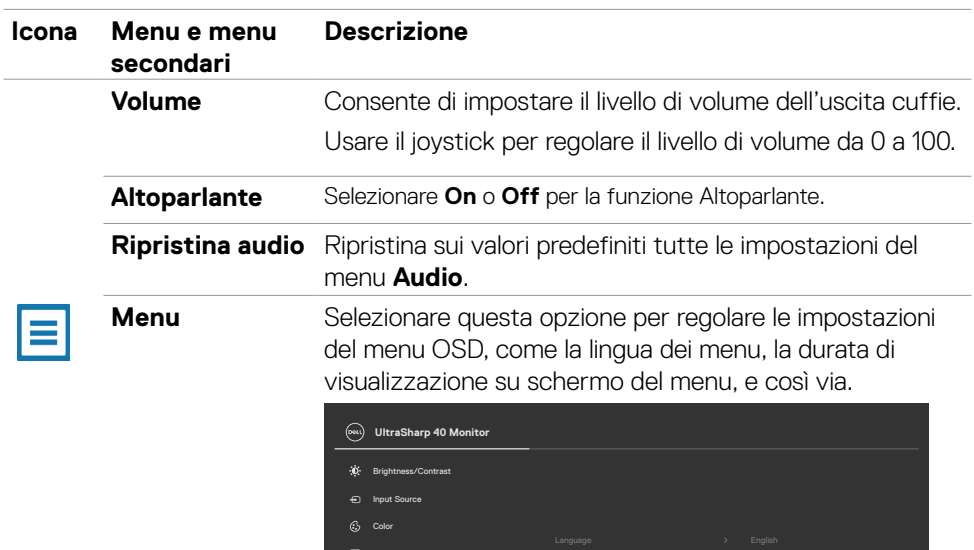

Display

**USB**

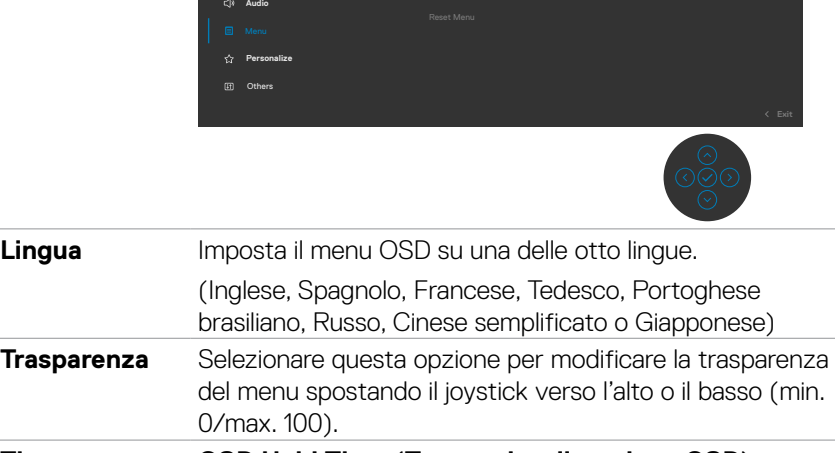

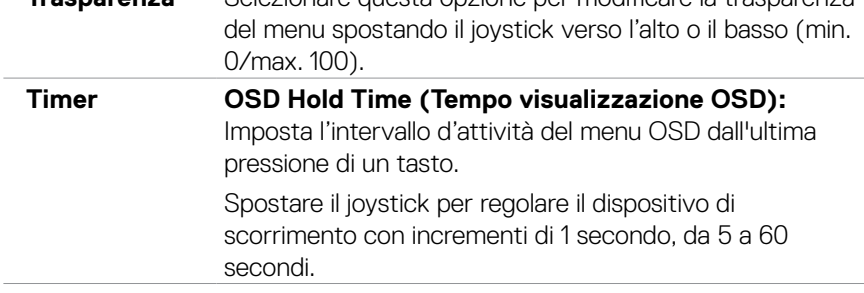

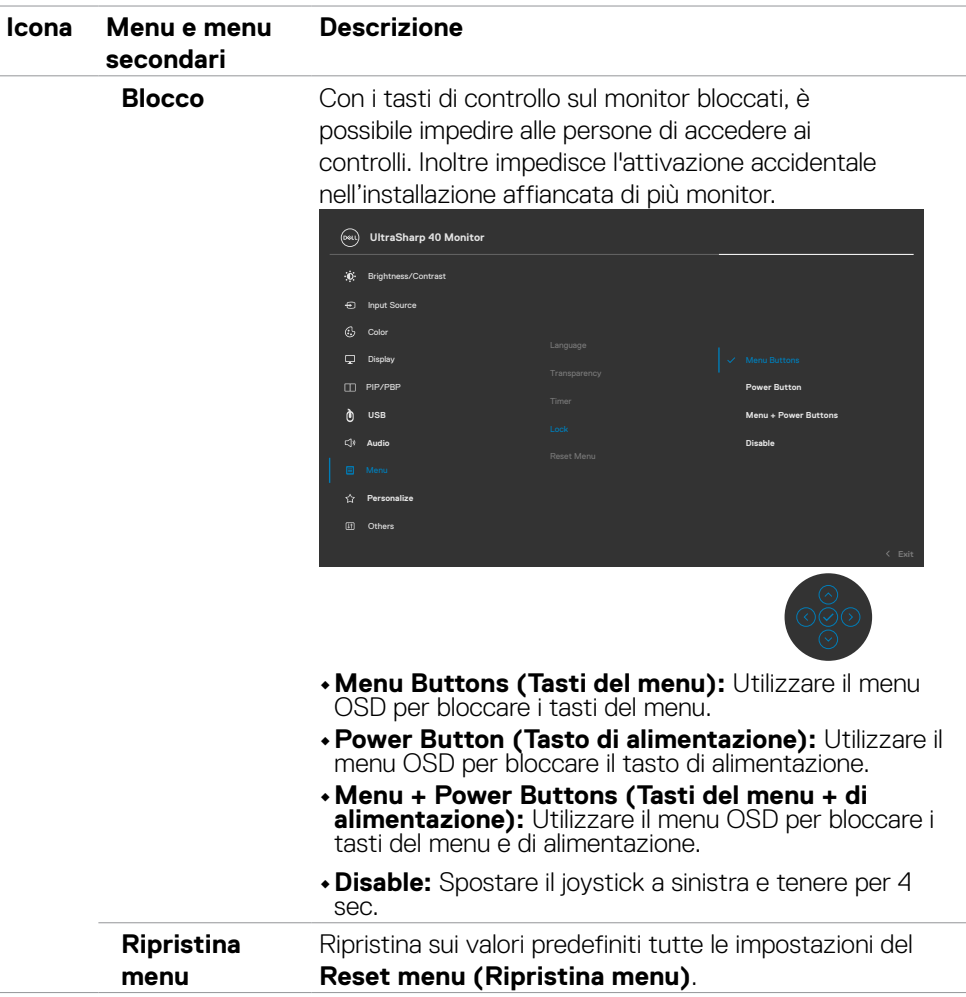

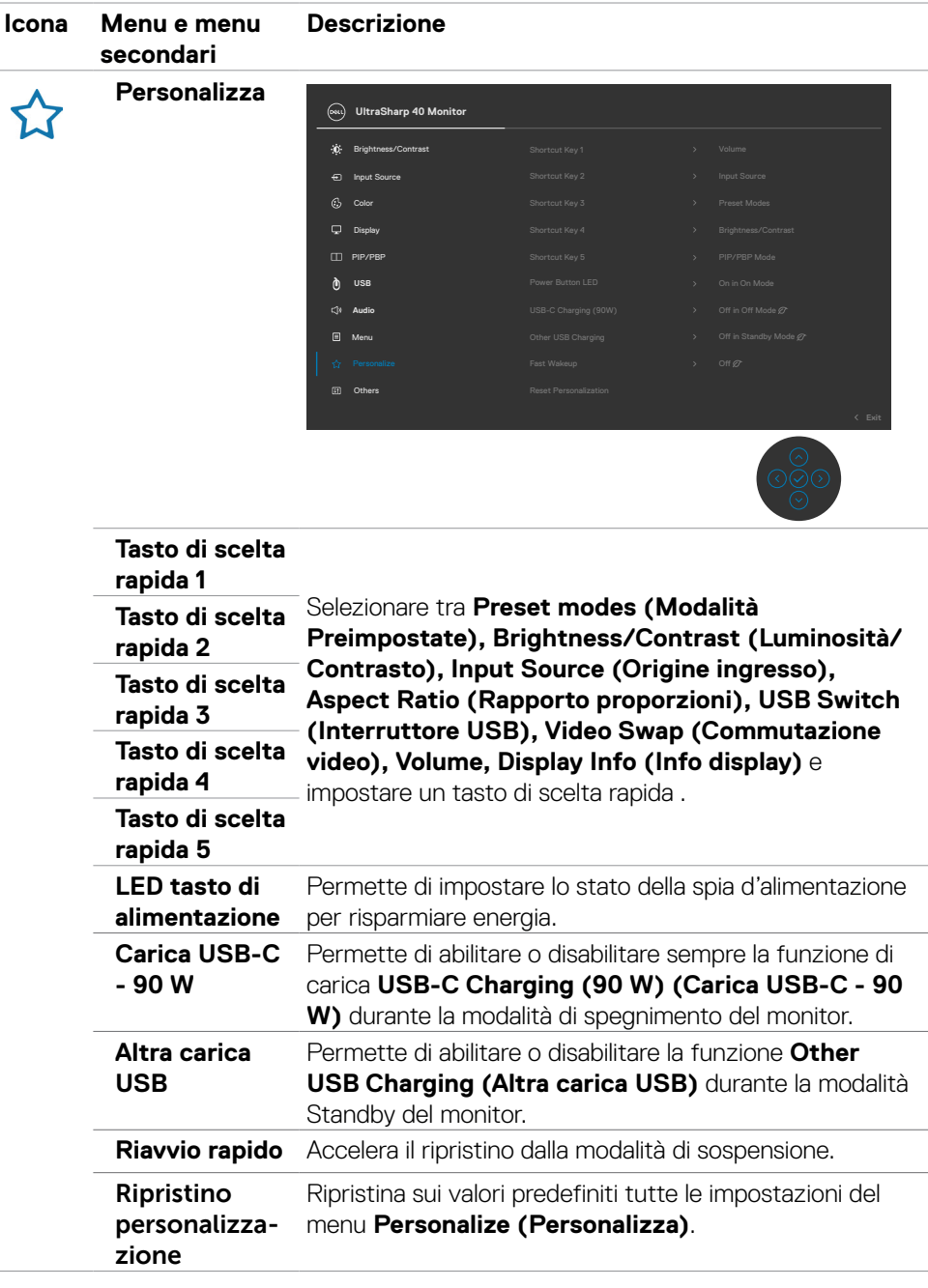

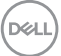

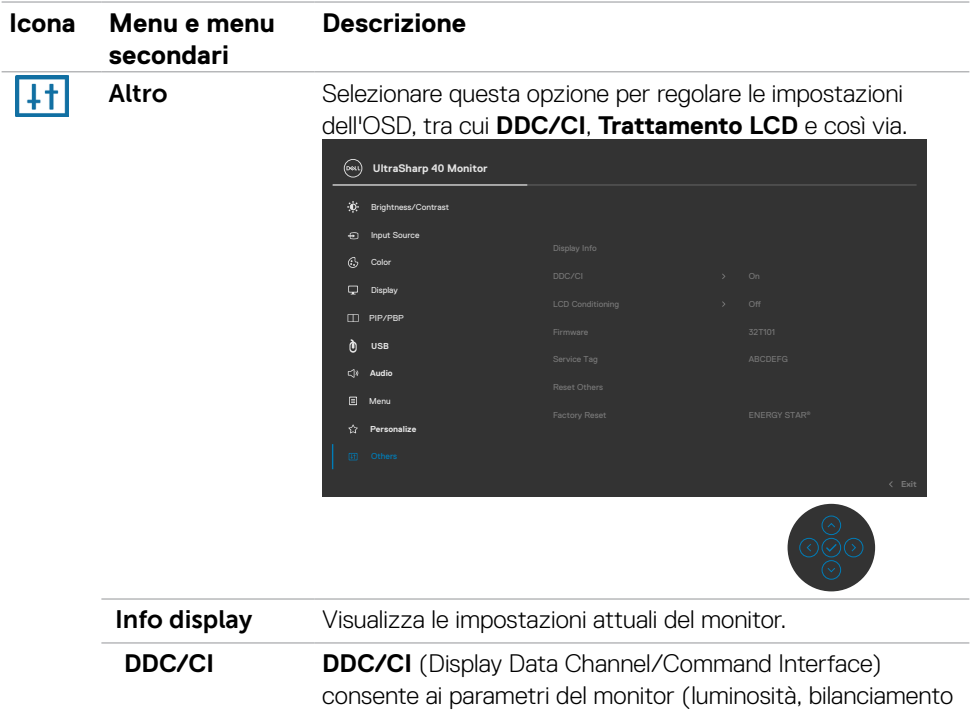

del colore, eccetera) di essere regolabili tramite il software del PC. La funzione può essere disabilitata selezionando **Off**. Abilitare questa funzione per una migliore esperienza utente e prestazioni ottimali del monitor.

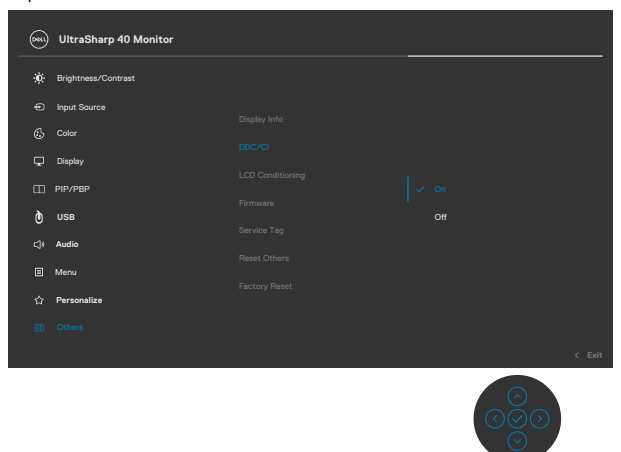

DELL

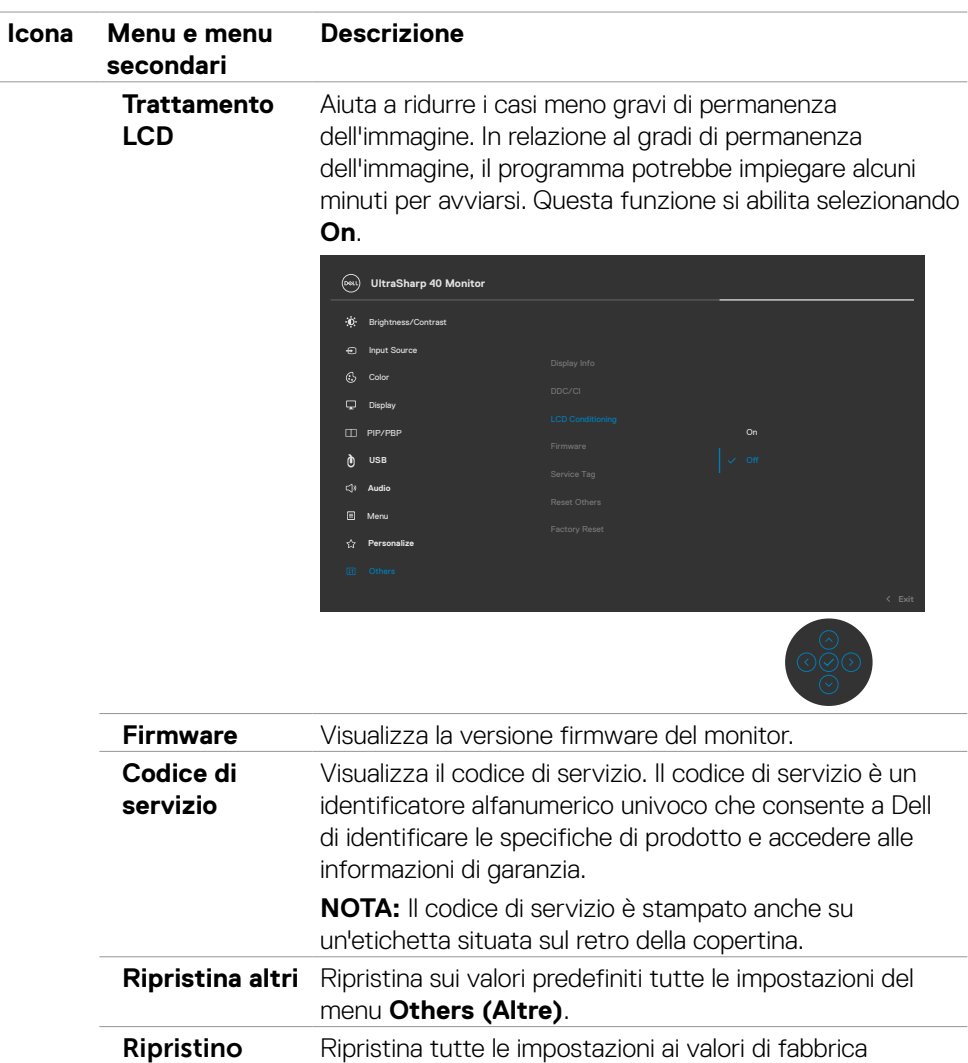

**predefiniti** predefiniti. Queste sono anche le impostazioni per i test **ENERGY STAR®**.

DELI

### **Messaggi di avviso OSD**

Quando il monitor non supporta una particolare modalità di risoluzione, si può vedere il messaggio che segue:

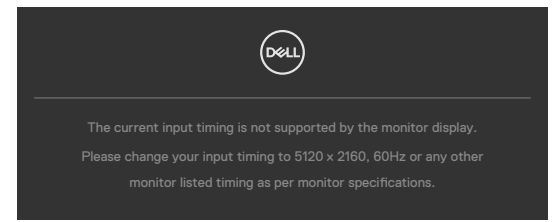

Ciò significa che il monitor non può sincronizzarsi con il segnale che sta ricevendo dal computer. Consultare **[Specifiche del monitor](#page-11-0)** per informazioni sulla frequenza orizzontale e verticale consigliata per questo monitor. La modalità raccomandata è 5120 x 2160.

Prima che la funzione DDC/CI venga disabilitata, viene visualizzato il seguente messaggio.

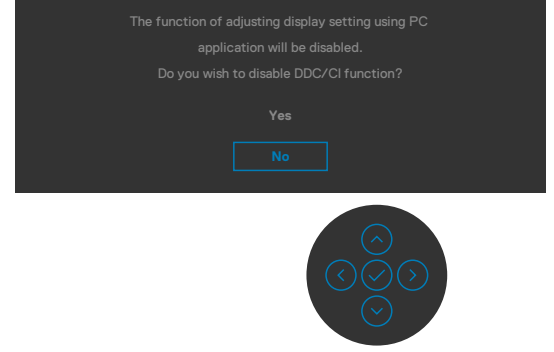

Quando il monitor entra in modalità **Standby**, viene visualizzato il seguente messaggio:

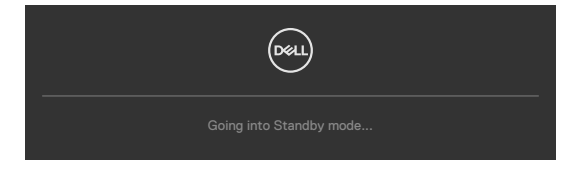

Attivare il computer ed il monitor per accedere al menu **[OSD](#page-46-1)**.

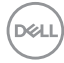

Se si preme un tasto diverso dal tasto di alimentazione, vengono visualizzati i seguenti messaggi, in base all'ingresso selezionato:

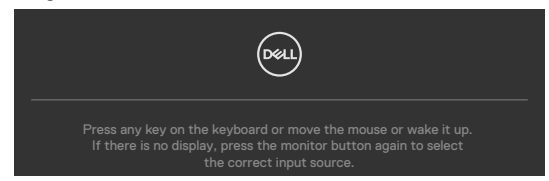

Viene visualizzato un messaggio mentre il cavo che supporta la modalità alternata DP è collegato al monitor nelle seguenti condizioni:

- • Quando **Selezione automatica per Thunderbolt** è impostato su **Prompt per più ingressi**.
- • Quando il cavo DP è collegato al monitor.

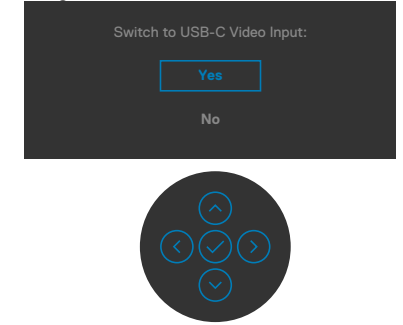

Selezionando la voce del menu OSD **Ripristino predefiniti** nella funzione Other (Altro), viene visualizzato il seguente messaggio:

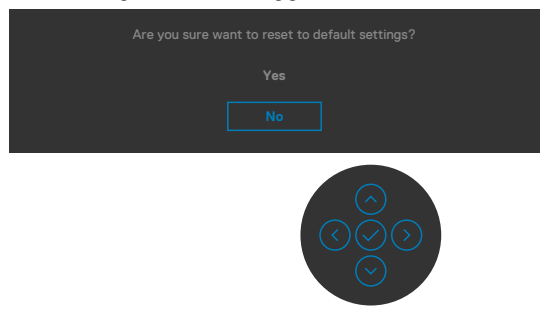

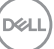

Quando si seleziona "**Yes (Sì)**" per ripristinare le impostazioni predefinite, viene visualizzato il seguente messaggio:

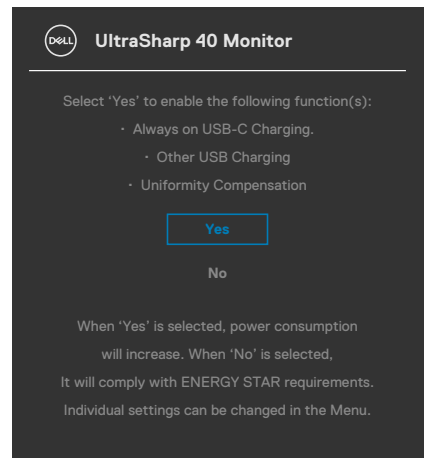

Selezionando la voce del menu OSD **Acceso in modalità standby** nella funzione Personalizza, viene visualizzato il seguente messaggio:

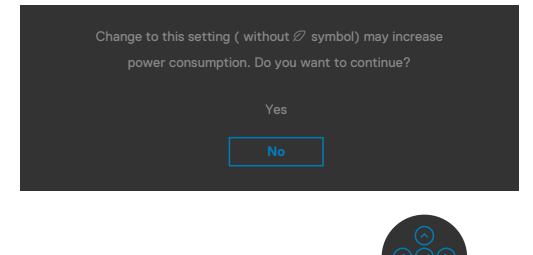

Se si regola il livello di luminosità sopra il livello predefinito oltre il 75%, viene visualizzato il seguente messaggio:

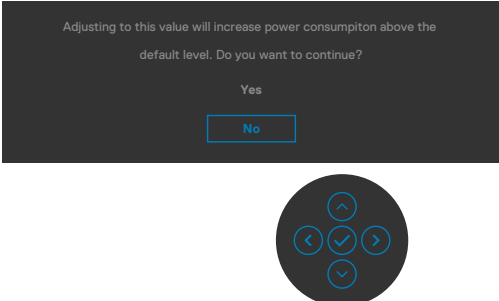

Quando l'utente seleziona "Si", il messaggio di alimentazione viene visualizzato una sola volta.

DELL

- • Quando l'utente seleziona "No", viene nuovamente visualizzato il messaggio di avviso di alimentazione.
- • Il messaggio di avviso di alimentazione viene nuovamente visualizzato solo quando l'utente esegue un ripristino delle impostazioni predefinite dal menu OSD.

Se si seleziona l'ingresso Thunderbolt™ (90 W), DP, HDMI e il corrispondente cavo non è collegato, viene visualizzata una finestra di dialogo mobile come quella visualizzata di seguito.

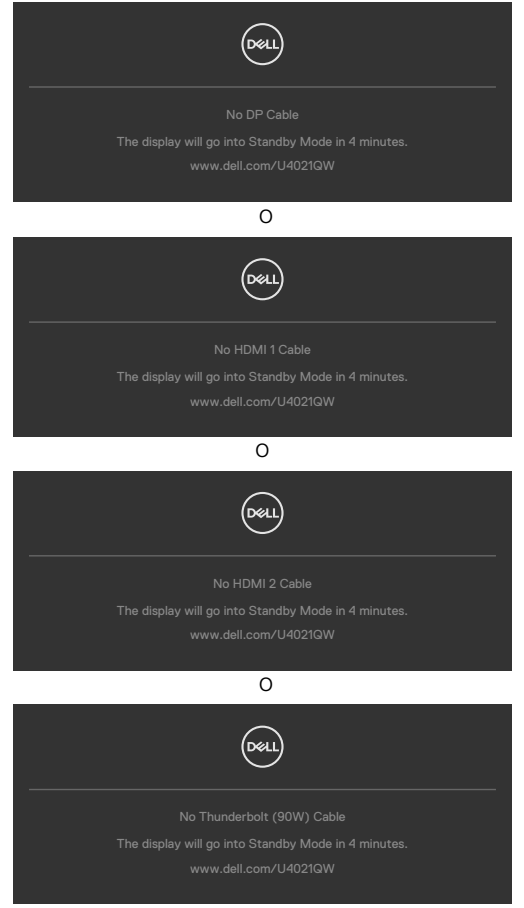

Per ulteriori informazioni, vedere **[Risoluzione dei problemi](#page-69-0)**.

**DEL** 

#### **Impostazione della risoluzione massima**

Come si imposta la risoluzione massima del monitor:

In Windows 7, Windows 8 o Windows 8.1:

- **1.** Solo per Windows 8 o Windows 8.1, selezionare l'icona Desktop per passare al desktop classico. Per Windows Vista e Windows 7, saltare questo passaggio.
- **2.** Fare clic con il tasto destro del mouse sul desktop e fare clic su **Risoluzione schermo**.
- **3.** Fare clic sull'elenco a discesa **Risoluzione schermo** e selezionare **5120 x 2160**.
- **4.** Fare clic su **OK**.

In Windows 10:

- 1. Fare clic con il tasto destro del mouse sul desktop e fare clic su **Impostazioni schermo**.
- 2. Fare clic su **Impostazioni schermo avanzate**.
- 3. Fare clic sull'elenco a discesa di **Risoluzione** e selezionare **5120 x 2160.**
- 4. Fare clic su **Applica**.

### Se non viene visualizzato **5120 x 2160**

 come opzione, potrebbe essere necessario eseguire l'aggiornamento dei driver della scheda video. Completare una delle seguenti procedure, in base al proprio tipo di computer:

Se si dispone di un PC o notebook Dell:

• Andare all'indirizzo **<http://www.dell.com/support>**, inserire l'identificativo e scaricare il driver più aggiornato per la scheda video.

Se non si dispone di un computer Dell (notebook o PC):

- • Andare al sito web del produttore del computer e scaricare i driver più aggiornati della scheda video.
- • Andare al sito web del produttore della scheda video e scaricare i driver più aggiornati della scheda video.

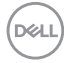

### **Impostazione di KVM USB Switch (Interruttore KVM USB)**

Per impostare KVM USB Switch (Interruttore KVM USB) come tasto di scelta rapida del monitor:

- 1. Premere il tasto del joystick per avviare il menu principale OSD.
- 2. Spostare il joystick per selezionare **Personalize (Personalizza)**.

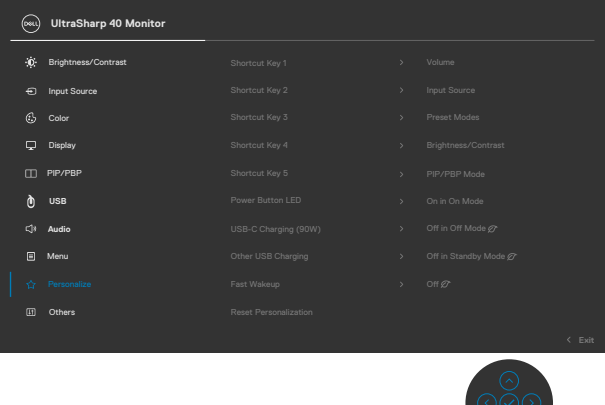

- 3. Spostare il joystick a destra per attivare l'opzione evidenziata.
- 4. Spostare il joystick a destra per attivare l'opzione **Shortcut Key 1 (Tasto di scelta rapida 1)**.
- 5. Spostare il joystick verso l'alto o il basso per selezionare **USB Select Switch (Interruttore di selezione USB)**.

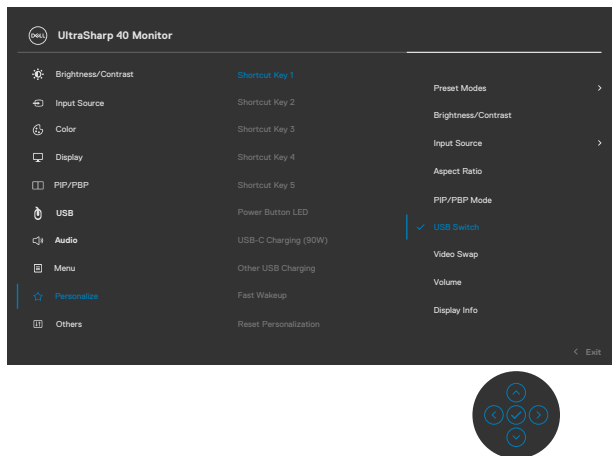

6. Premere il joystick per confermare la selezione.

DØLI

### **NOTA: La funzione KVM USB Switch (Interruttore KVM USB) funziona solo in PBP Mode (Modalità PBP).**

Di seguito sono riportate le illustrazioni di diversi scenari di connessione e le relative impostazioni del menu USB Selection (Selezione USB), come illustrato nei riquadri colorati corrispondenti.

1. Quando si collega **HDMI 1** + **USB-B** al computer 1 e **DP** + **Thunderbolt™ (90 W)** al computer 2:

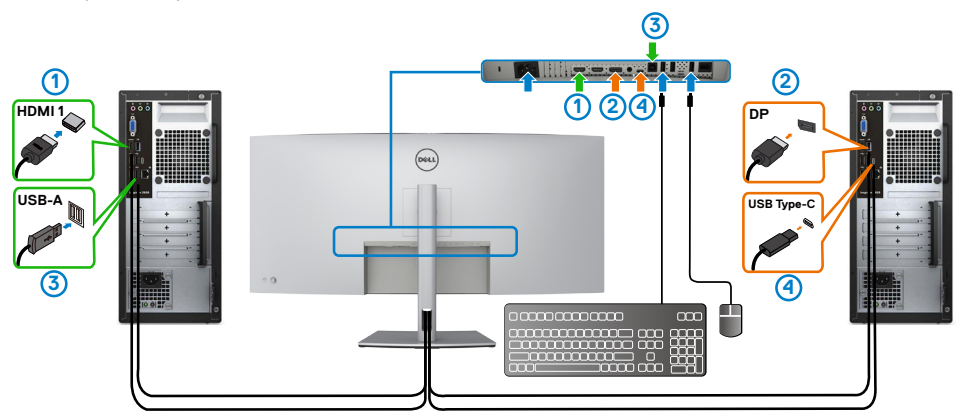

#### **NOTA: Il collegamento Thunderbolt™ (90 W) attualmente supporta solo il trasferimento dei dati.**

Assicurarsi che Selezione USB per **HDMI 1** sia impostato su **USB-B** e DP sia impostato su **ThunderboltTM (90 W)**.

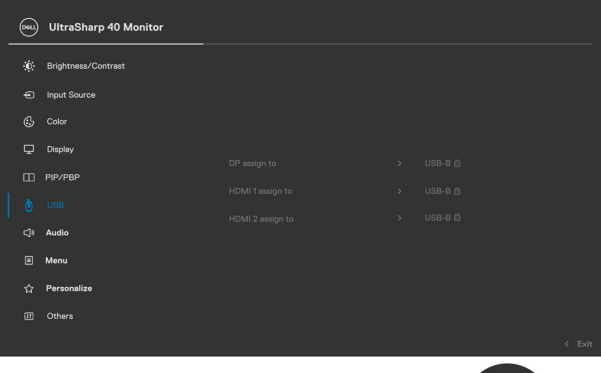

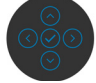

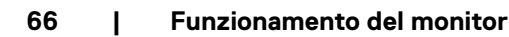

DELL

2. Quando si collega **HDMI 1** + **USB-B** al computer 1 e **ThunderboltTM (90 W)** al computer 2.

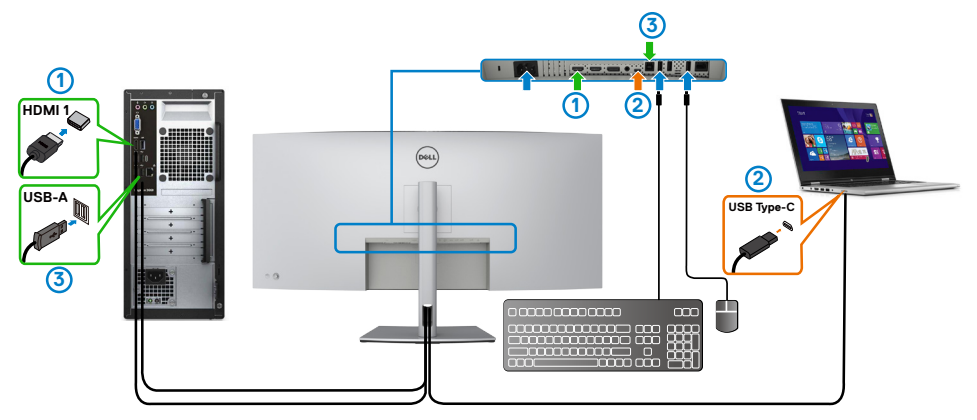

### **MOTA: Il collegamento Thunderbolt™ (90 W) attualmente supporta il video e il trasferimento dei dati.**

Assicurarsi che Selezione USB per **HDMI 1** venga impostato su **USB-B**.

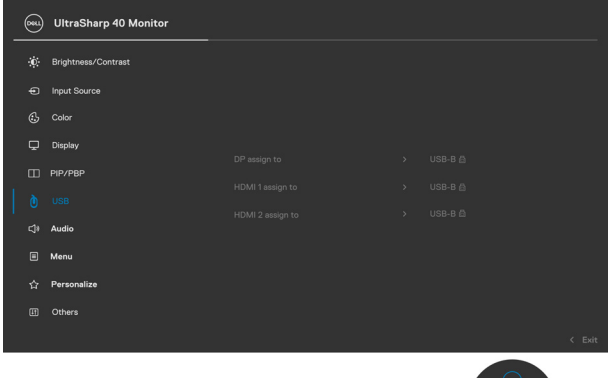

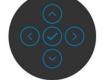

**MOTA: Poiché la porta Thunderbolt™ 3 (90 W) supporta DisplayPort Alternate Mode, non è necessario impostare Selezione USB per**  Thunderbolt™ (90 W).

**NOTA: Quando ci si collega a sorgenti di ingresso video diverse non mostrate sopra, seguire lo stesso metodo per effettuare le impostazioni corrette per Selezione USB per associare le porte.**

DELL

#### **Impostazione di KVM automatico**

Attenersi alle seguenti istruzioni per configurare KVM automatico per il monitor:

1. Assicurarsi che **PBP Mode (Modalità PBP)** sia su **Off**.

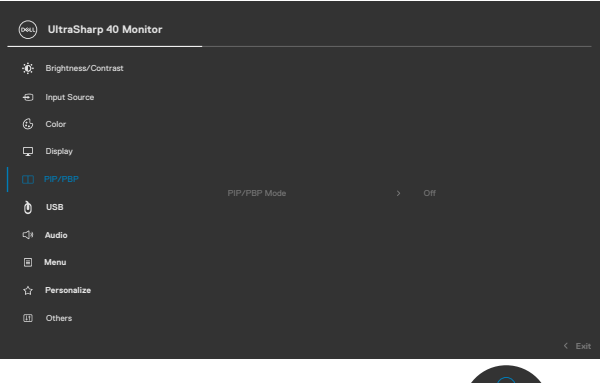

2. Assicurarsi che **Auto Select (Selezione automatica)** sia su **On** e **Selezione automatica per ThunderboltTM** sia su Sì.

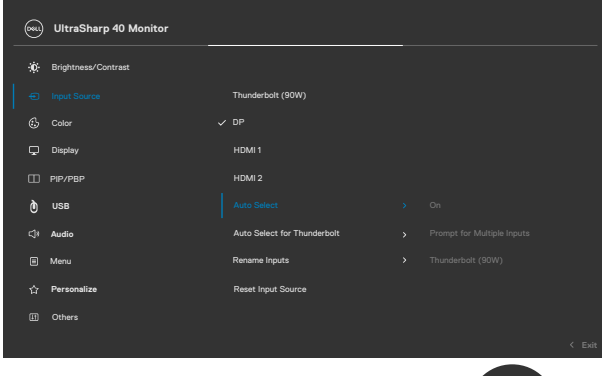

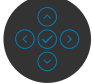

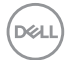

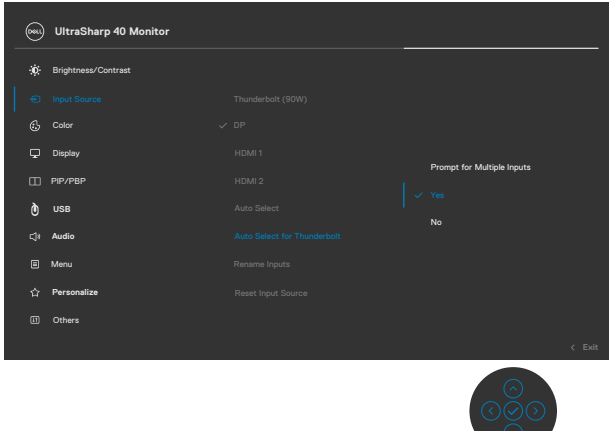

3. Assicurarsi che le porte USB e gli ingressi video siano associati di conseguenza.

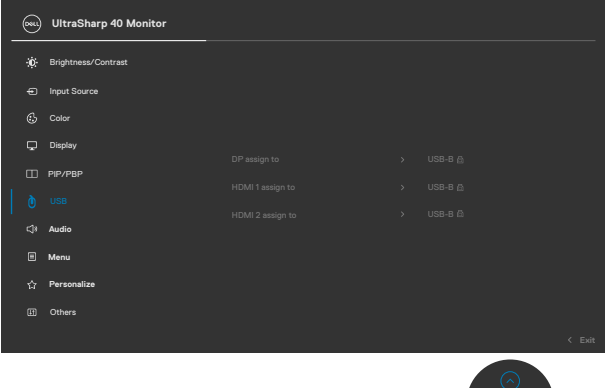

■ NOTA: Per il collegamento Thunderbolt<sup>™</sup> (90 W), non sono necessarie **ulteriori impostazioni.**

$$
\left(\text{PELL}\right)
$$

# <span id="page-69-0"></span>**Risoluzione dei problemi**

**AVVERTENZA: Osservare le [Istruzioni per la sicurezza](#page-4-0) prima di iniziare una qualsiasi delle procedure di questa sezione.**

# **Diagnostica**

Il monitor offre una funzione di diagnostica che consente di verificare se il monitor funziona correttamente. Se il collegamento tra monitor e computer è stato eseguito correttamente, ma lo schermo è scuro, eseguire la procedura di diagnostica attenendosi alle seguenti procedure:

- 1. Spegnere computer e monitor.
- 2. Scollegare il cavo video dalla parte posteriore del computer. Per assicurare una corretta esecuzione di Self-Test (Diagnostica), rimuovere tutti i cavi digitale e analogico dal retro del computer.
- 3. Accendere il monitor.

Se il monitor funziona correttamente e non riesce a rilevare un segnale video, sullo schermo apparirà la finestra di dialogo mobile (su di uno sfondo nero). In modalità di diagnostica, il LED di alimentazione rimane di colore bianco. Inoltre, in base all'ingresso selezionato, sullo schermo viene visualizzata in modo continuo una delle finestre di dialogo mostrate di seguito.

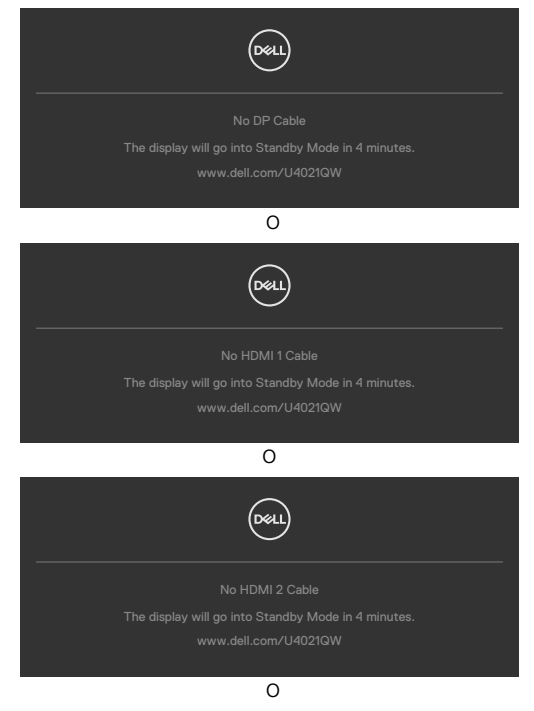

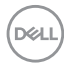

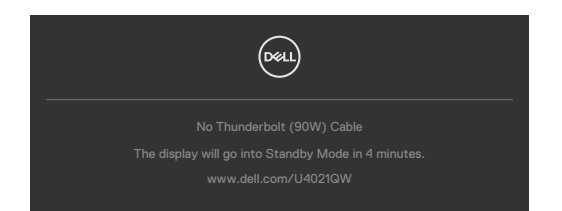

- 4. Questa finestra di dialogo appare anche durante le normali operazioni di sistema se il cavo video è scollegato oppure danneggiato.
- 5. Spegnere il monitor e collegare di nuovo il cavo video; accendere di nuovo computer e monitor.

Se lo schermo del monitor rimane vuoto dopo avere utilizzato la procedura descritta in precedenza, controllare il controller video ed il computer perché il monitor funziona correttamente.

# <span id="page-70-0"></span>**Diagnostica integrata**

Il monitor ha uno strumento integrato di diagnostica che aiuta a determinare se l'anomalia dello schermo che si sta verificando è un problema inerente al monitor, oppure al computer e alla scheda video.

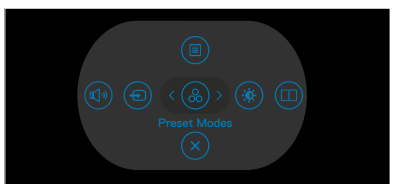

#### **Per eseguire la diagnostica integrata:**

- 1. Verificare che lo schermo sia pulito (niente polvere sulla superficie dello schermo).
- 2. Tenendo premuto il tasto di direzione Su/Giù/Sinistra/Destra per quattro secondi, sullo schermo viene visualizzato un menu.
- **3.** Utilizzando il controllo del joystick, evidenziare l'opzione Diagnostica  $\frac{1}{x}$  e premere il tasto del joystick per avviare la diagnostica. Viene visualizzata una schermata grigia.
- 4. Osservare se lo schermo presenta difetti o anomalie.
- 5. Attivare nuovamente il joystick finché non viene visualizzata una schermata rossa.
- 6. Osservare se lo schermo presenta difetti o anomalie.
- 7. Ripetere i punti 5 e 6 finché sullo schermo non vengono visualizzati i colori verde, blu, nero e bianco. Notare eventuali anomalie o difetti.

Il test è completato quando viene visualizzata la schermata di testo. Per uscire, attivare nuovamente il controllo del joystick.

Se non vengono rilevate anomalie sullo schermo dopo l'uso dello strumento di diagnostica interna, il monitor è funzionante. Controllare la scheda video e il computer.

# **Problemi comuni**

La tabella che segue contiene informazioni generali sui problemi comuni del monitor che si potrebbero riscontrare e loro relative soluzioni:

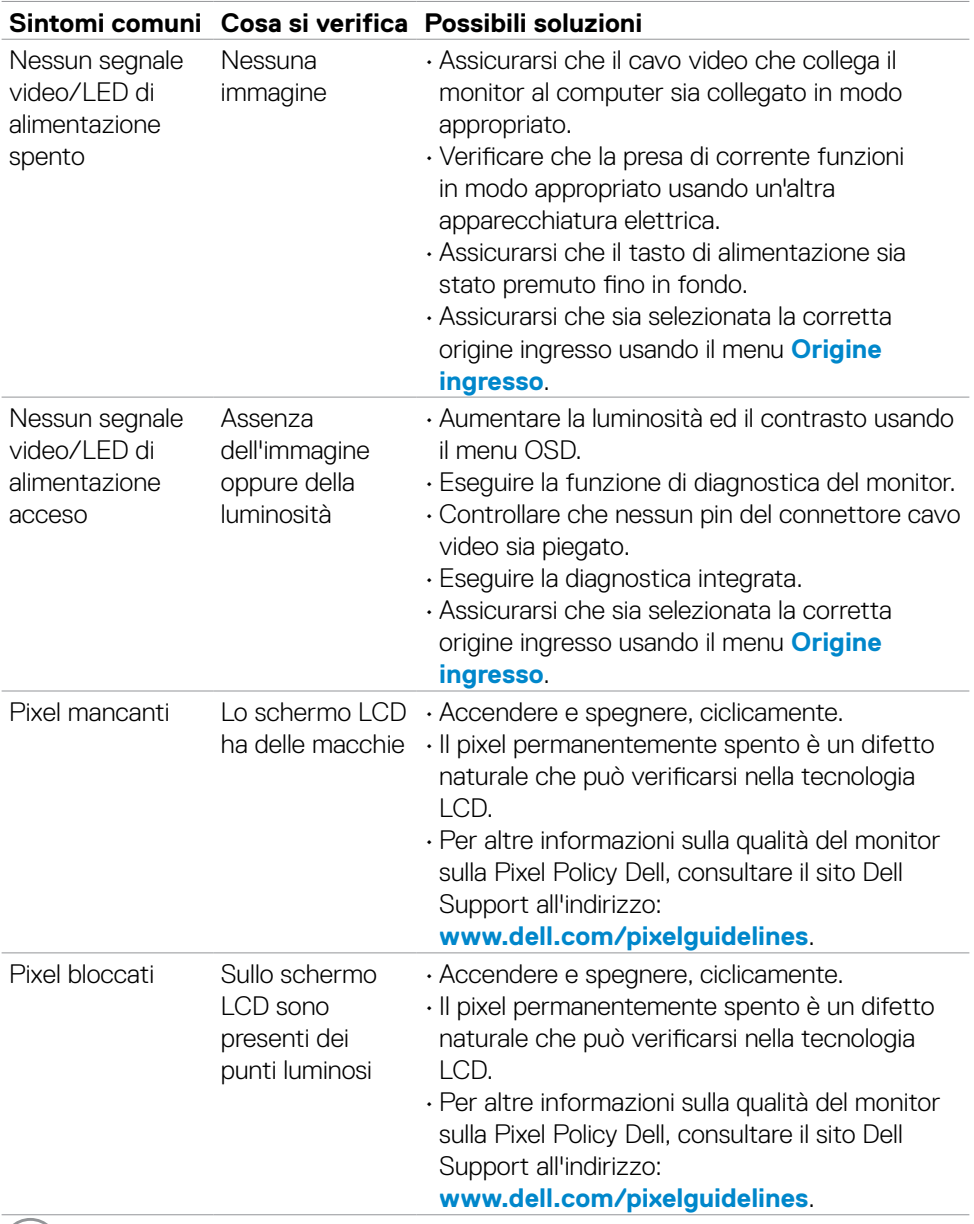

 $\int$ DELL
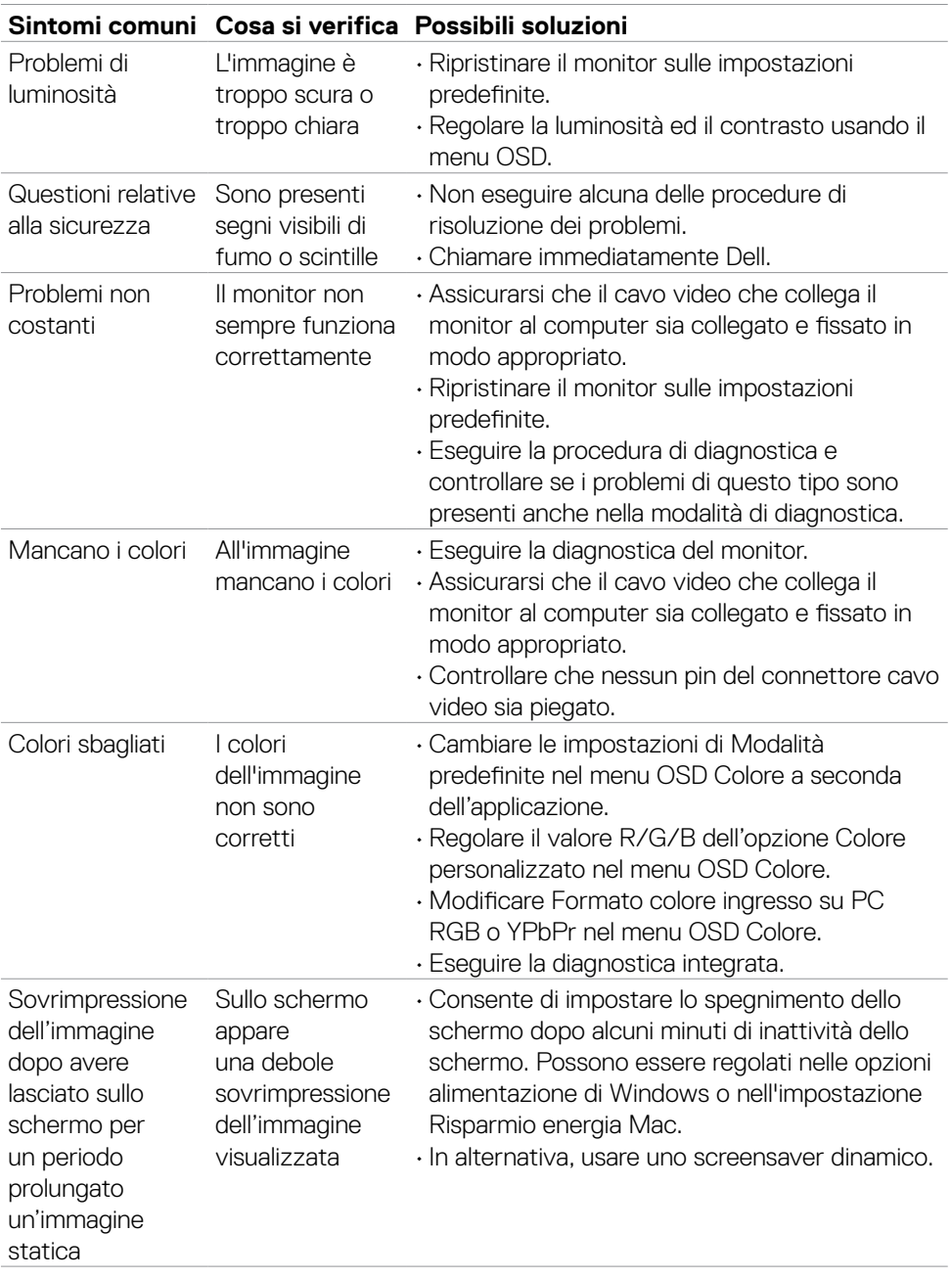

 $($ DELL

# **Problemi specifici del prodotto**

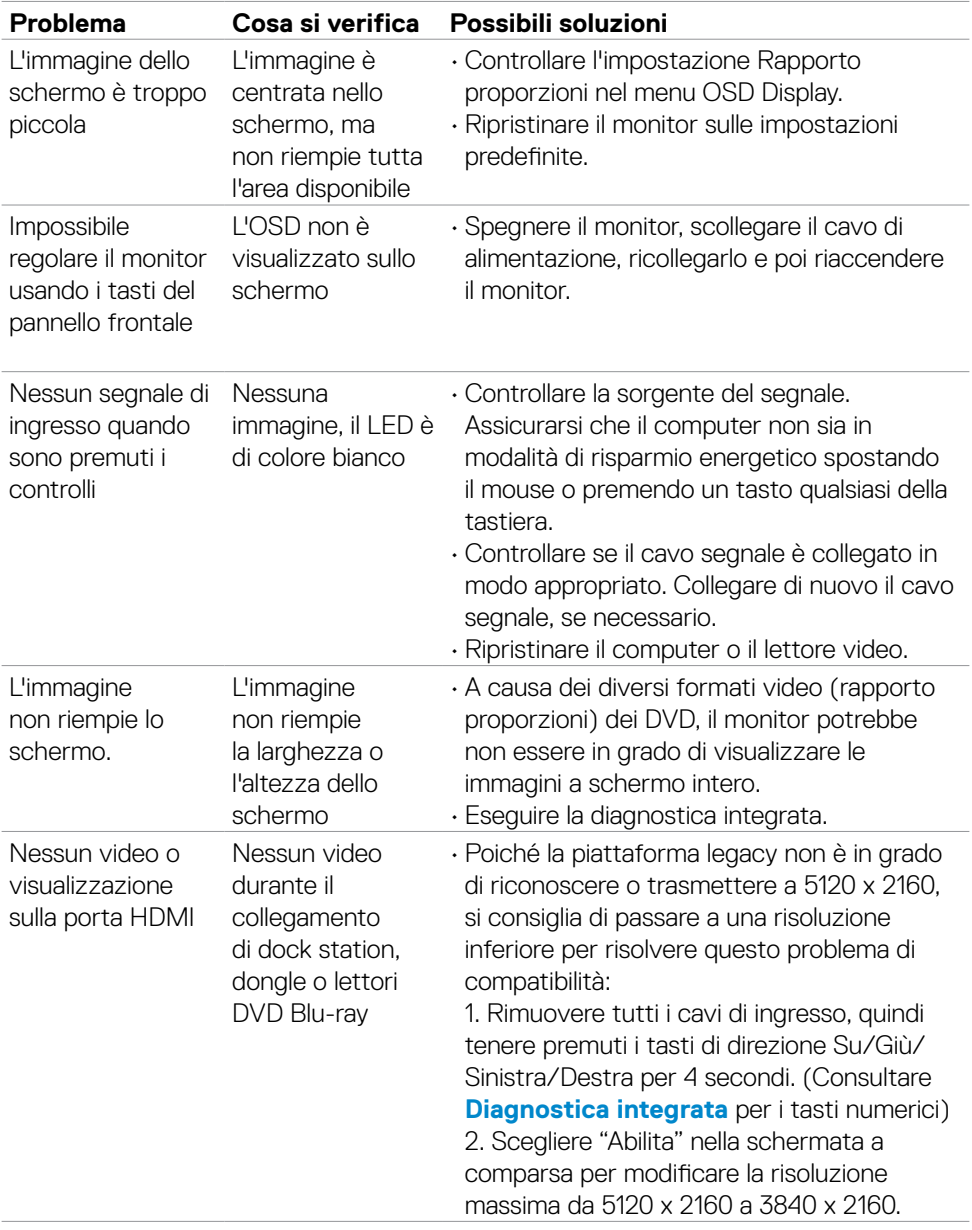

#### *↓* **NOTA: Thunderbolt™ non è supportato in Windows 7.**

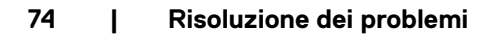

(dell

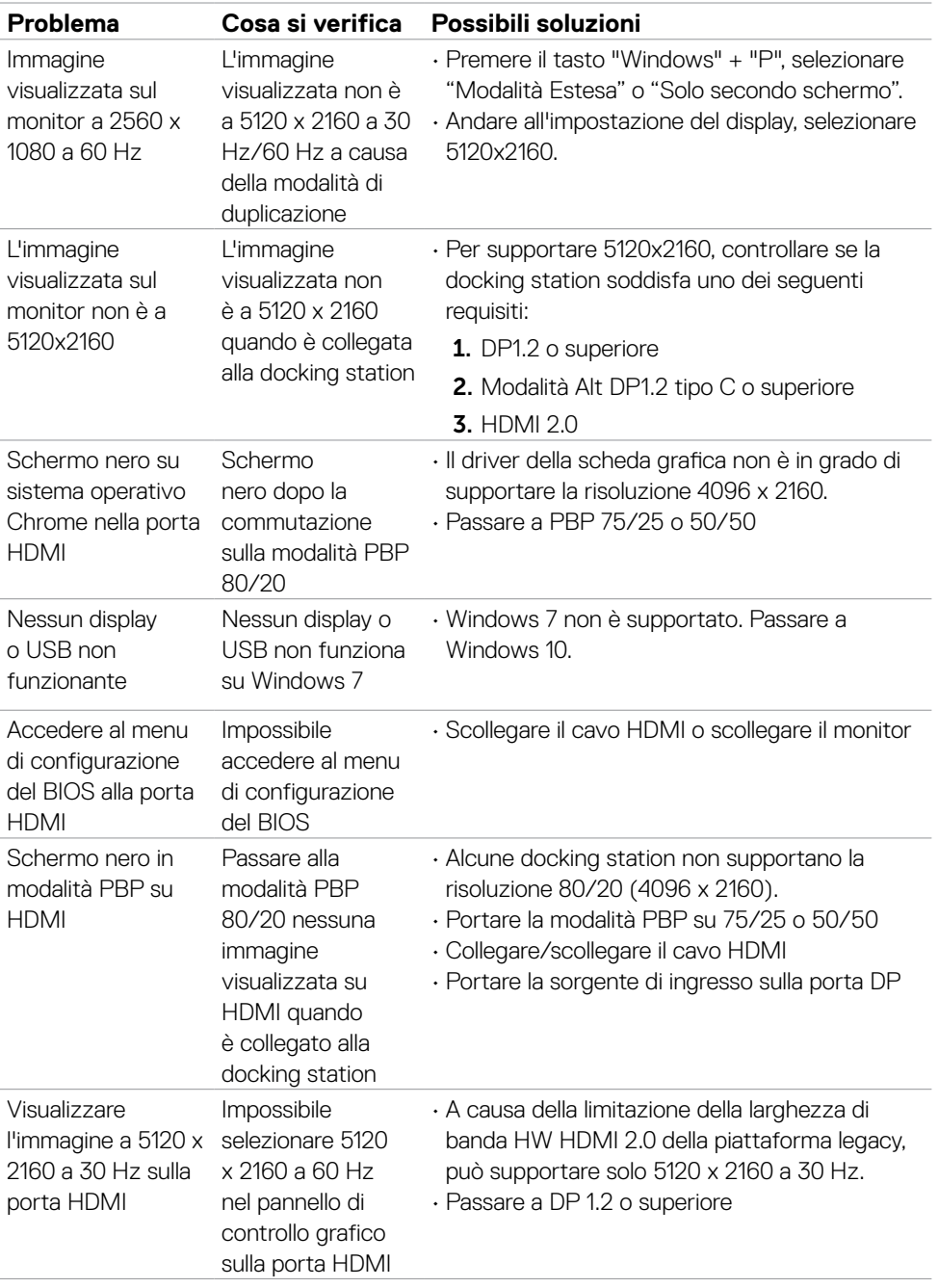

 $(PEL)$ 

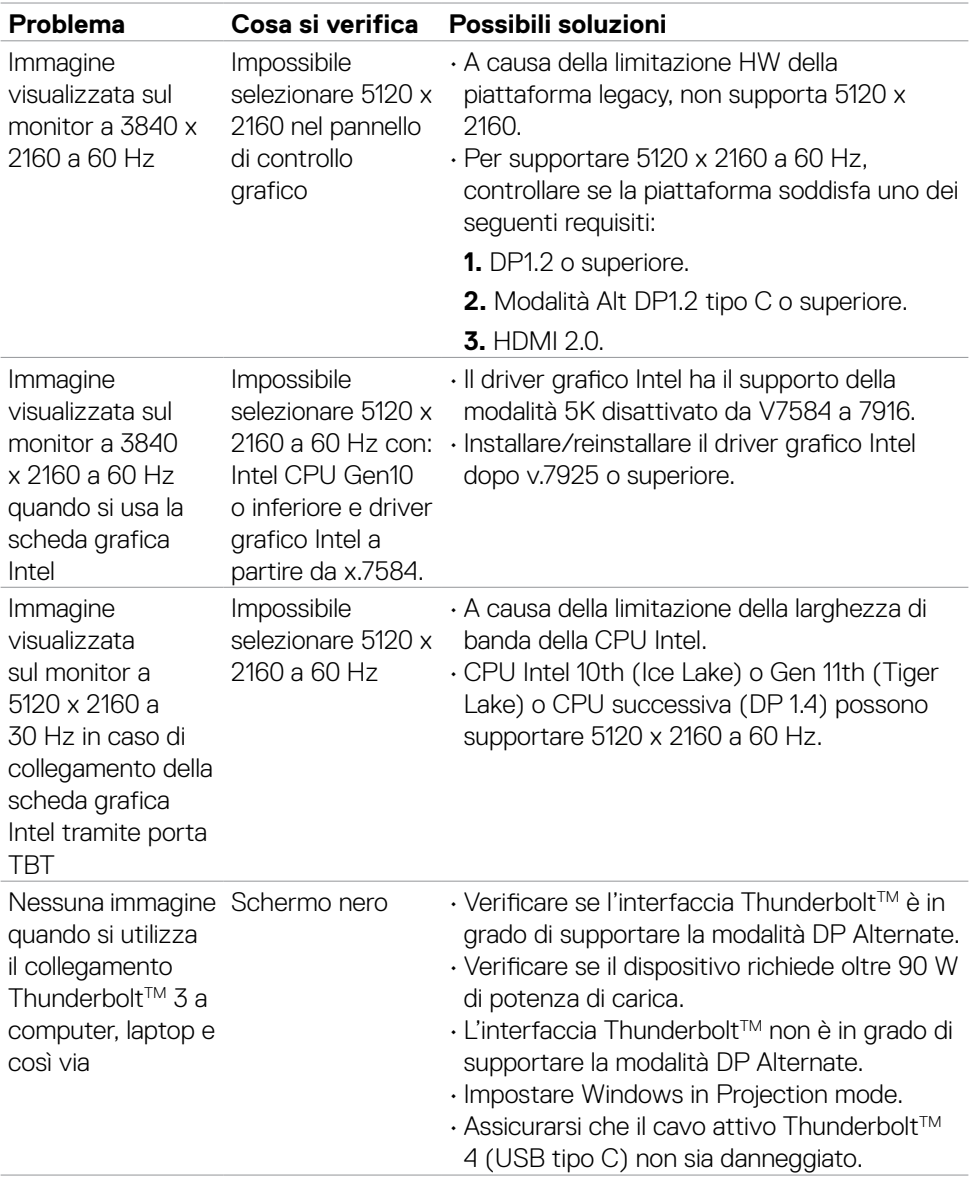

 $(\overline{DCL}$ 

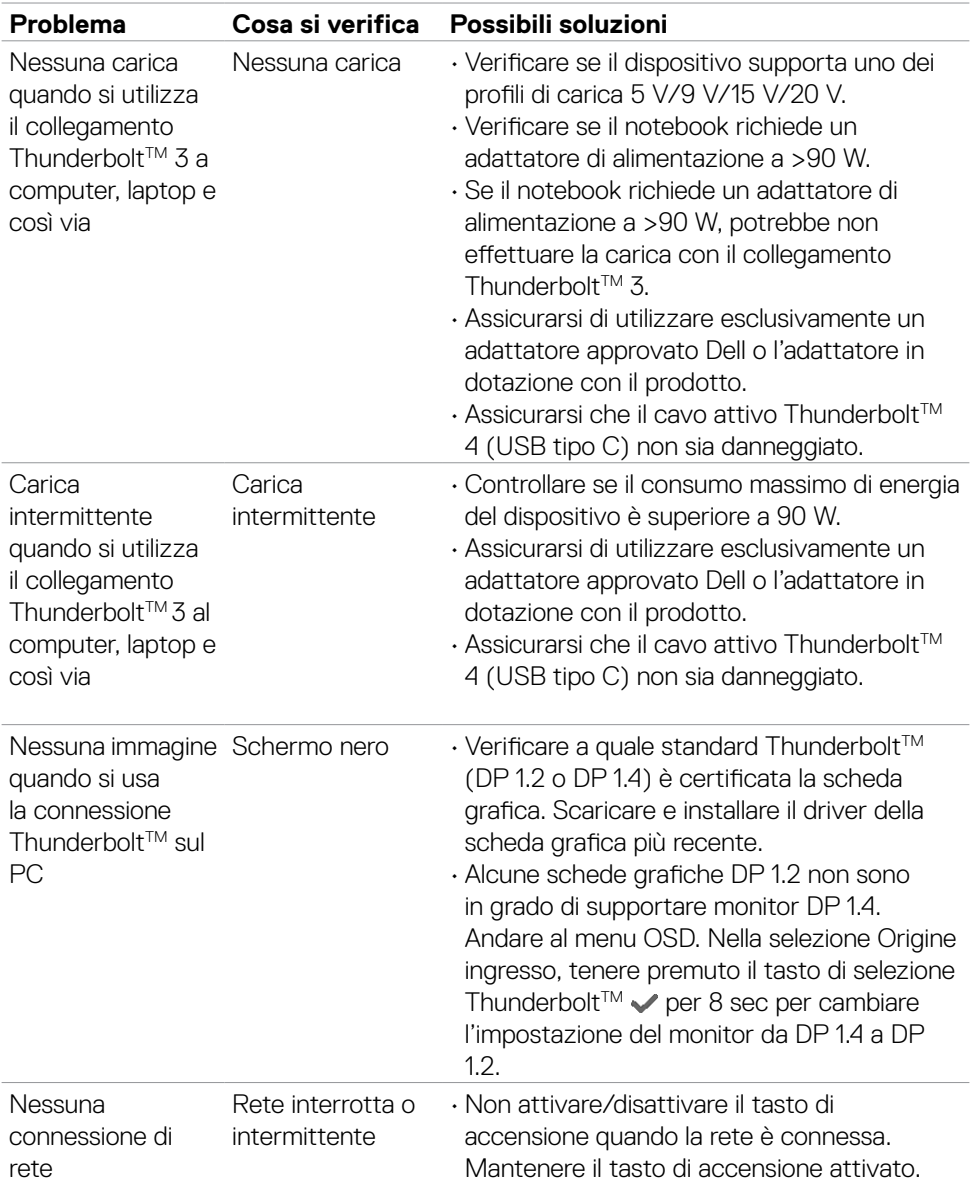

 $(1)$ 

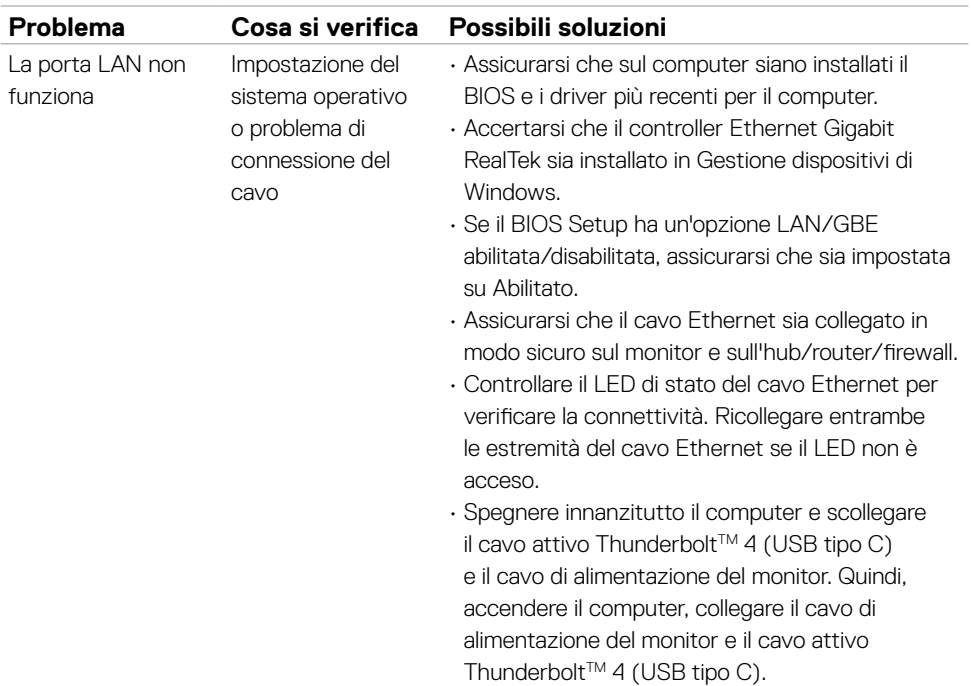

# **Problemi specifici USB (Universal Serial Bus)**

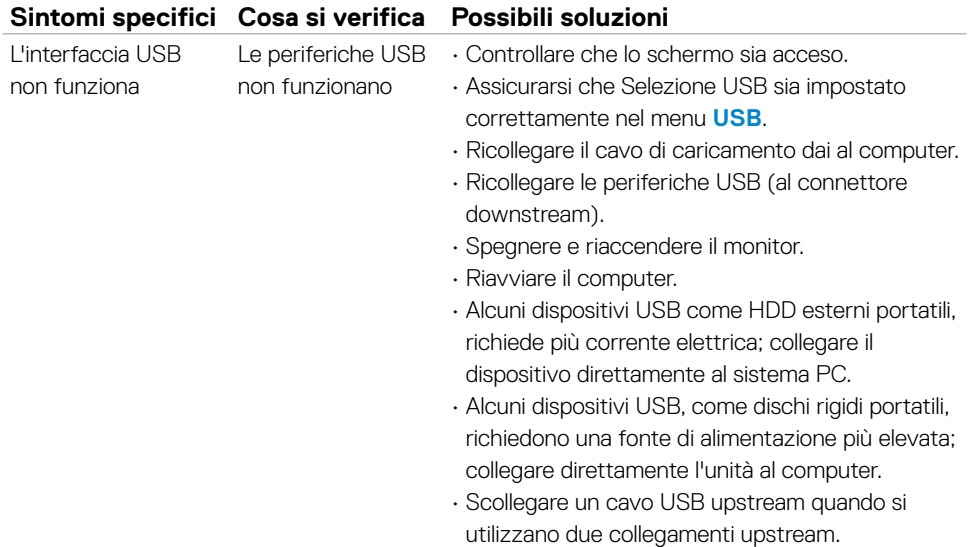

**78 | Risoluzione dei problemi**

 $(\sim$ LL)

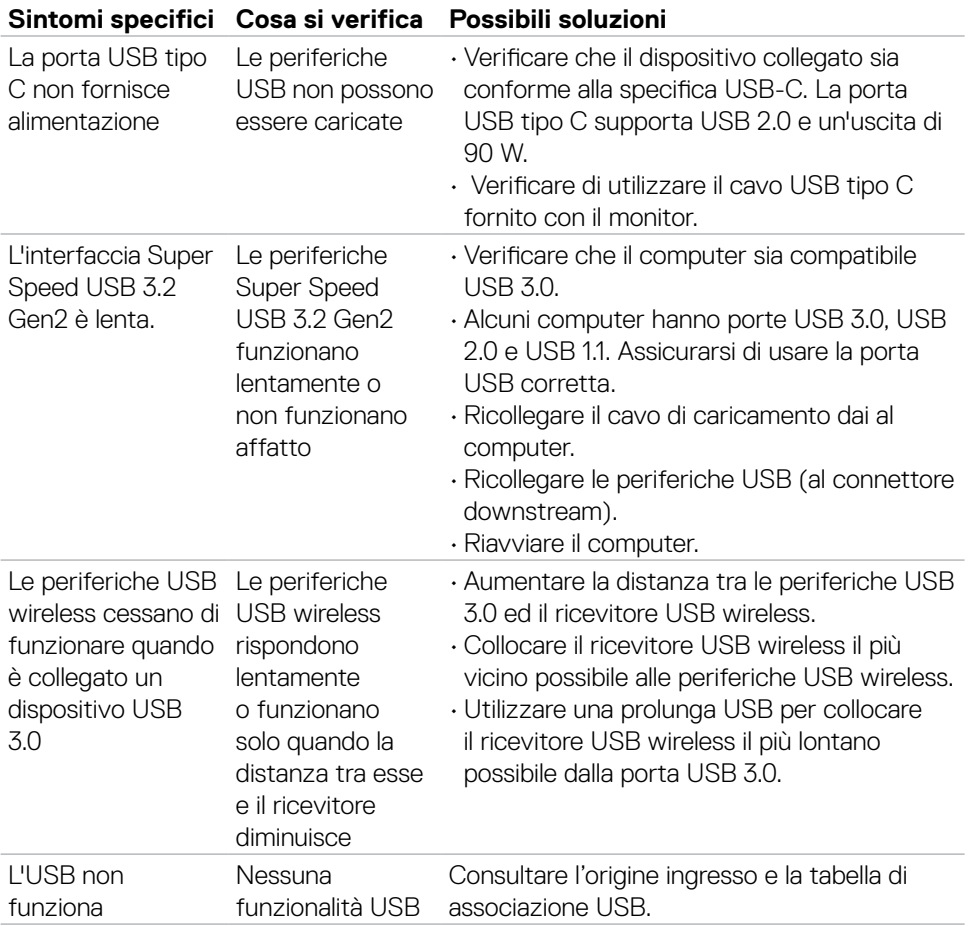

# **Appendice**

## **Dichiarazione FCC (solo Stati Uniti) ed altre informazioni sulle normative**

Per l'avviso FCC ed altre informazioni sulle normative, fare riferimento al sito sulla conformità alle normative all'indirizzo **[www.dell.com/regulatory\\_compliance](http://www.dell.com/regulatory_compliance)**.

## **Contattare Dell**

Per i clienti degli Stati Uniti: chiamare il numero 800-WWW-DELL (800-999-3355).

#### **NOTA: Se non si ha una connessione ad Internet attiva, le informazioni di contatti si possono trovare sulla fattura d'acquisto, sulla bolla d'accompagnamento del prodotto oppure nel catalogo dei prodotti Dell.**

Dell fornisce varie opzioni di supporto ed assistenza online e telefonica. La disponibilità varia in base ai paesi ed ai prodotti, ed alcuni servizi potrebbero non essere disponibili nella propria zona.

#### **Per ottenere il supporto Monitor online:**

Vedere **[www.dell.com/support/monitors](http://www.dell.com/support/monitors)**.

#### **Per contattare Dell per la vendita, l'assistenza tecnica o il servizio al cliente:**

- 1. Andare al sito **[www.dell.com/support](http://www.dell.com/support)**.
- 2. Verificare il proprio Paese o la zona nel menu a discesa Scelta del Paese/Zona nell'angolo in basso a destra della pagina.
- 3. Fare clic su Contattaci accanto al menu a discesa del Paese.
- 4. Selezionare il collegamento al servizio o al supporto appropriato in base alle proprie necessità.
- 5. Scegliere il metodo più comodo con cui mettersi in contatto con Dell.

### **Database dei prodotti dell'UE per l'etichetta energetica e la scheda informativa del prodotto**

#### **U4021QW: https://eprel.ec.europa.eu/qr/390236**